## بسم الله الرحمن الرحیم

اموزش تصویری نصب ویندوز1.8

برای بوت كردن سیستم از یك DVD باید به بررسي تنظیمات BIOS پرداخته، گزینهی boot first .دهید تغییر CD-ROM/DVD-ROM به راdevice

**مرحلهي 1** –كامپیوتر خود را روشن كرده و DVD نصب ویندوز 1 را در درایو Rom-DVD قرار دهید. ویندوز 1 باال آمده یا به اصطالح بوت شده و صفحهی پیشرو نمایش داده خواهد شد.

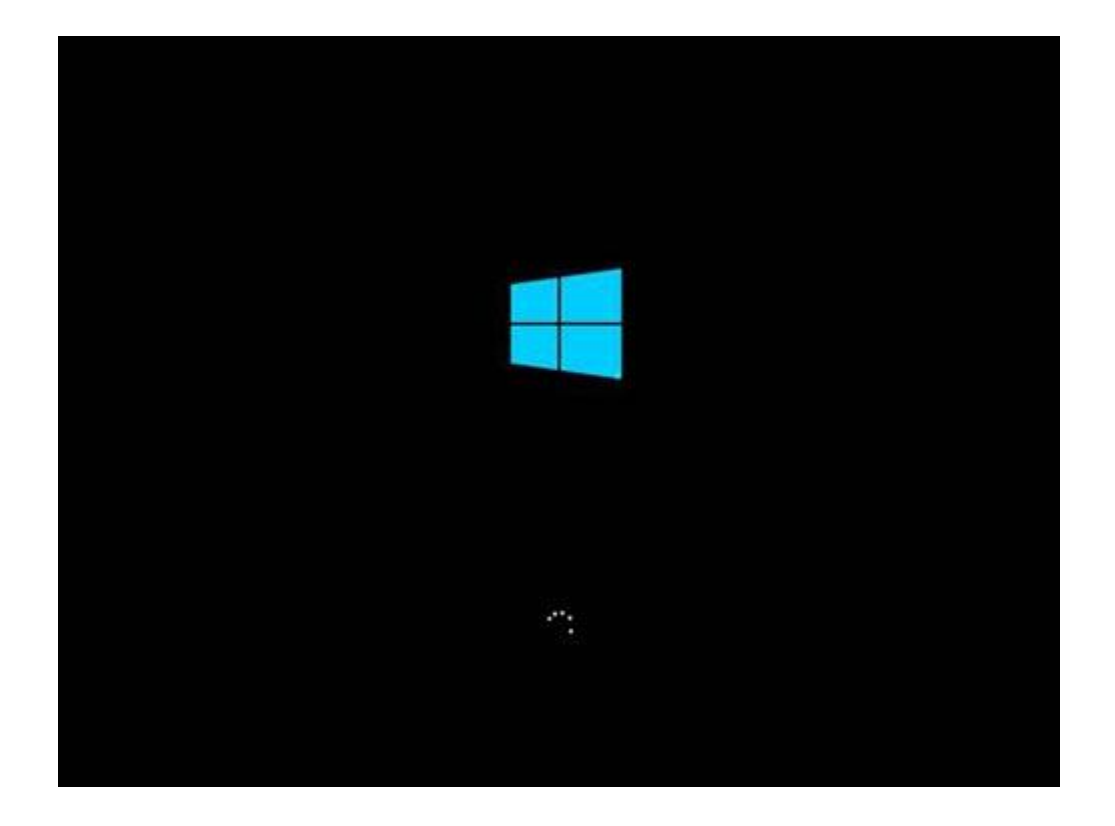

**مرحلهي 2** -در پنجرهی بعدی زباني كه با استفاده از آن برنامه نصب اجرا خواهد شد ، قالب زمان، واحد پول، زبان و نوع صفحهكلید یا روش دریافت ورودی در ویندوزی كه در حال نصب آن هستیم تعیین ميشود. به خاطر داشته باشید كه فارسيسازی صفحهكلید در این قسمت انجام نميشود. تنظیمات مورد نظر خود را اعمال كرده برای ادامه بر روی دكمهی next كلیك كنید .

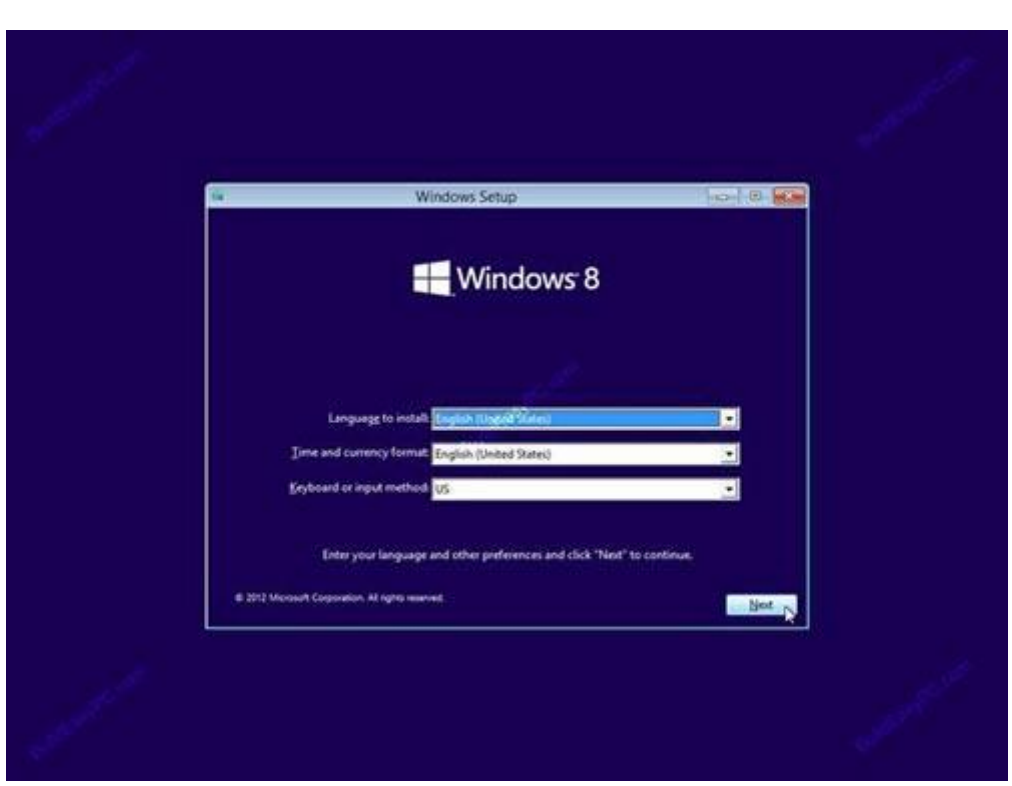

**مرحلهي 3** -صفحهی بعد گزینههایي برای نصب و اصالح ویندوز 1 در اختیار شما قرار ميدهد. در واقع در این قسمت علاوه بر دكمه Install Now ميتوانيد با انتخاب گزينه Repair your computer ، به محیط رفع عیب ویندوز 1 بروید. این محیط در شرایطي به كار ميآید كه شما پیش از این، ویندوز 1 را بر روی سیستم خود نصبكرده باشید و این ویندوز دچار مشكل شده باشد. از آنجائیكه هدف ما نصب یك سیستمعامل جدید است، باید بر روی دكمهی now install كلیك كنید.

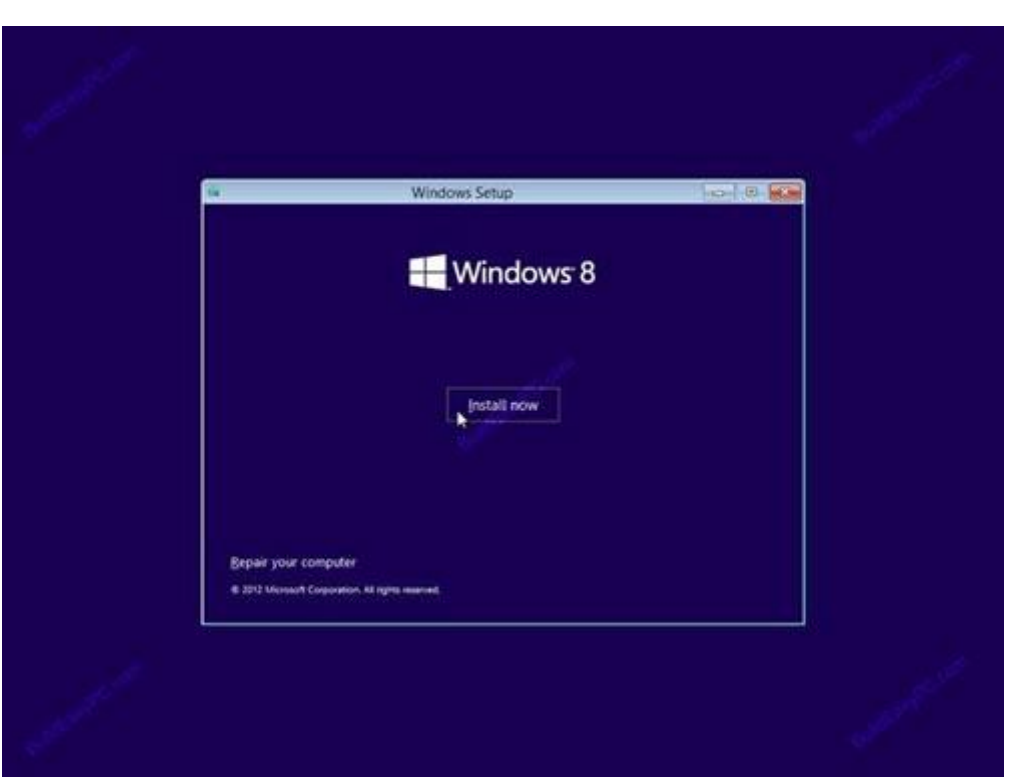

**مرحلهي 4** -فرایند نصب آغاز خواهد شد .

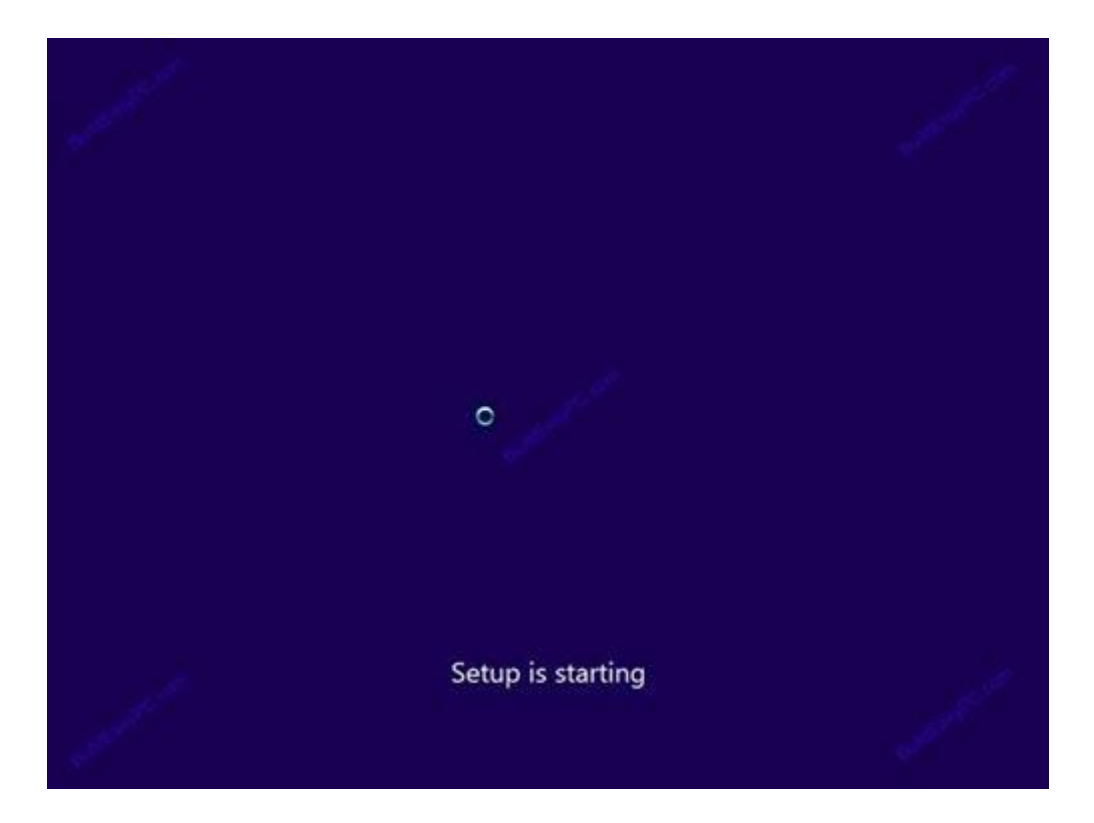

**مرحلهي 5** -در این مرحله الزم است شماره سریال و یا همان Key Product مربوط به DVD نصب ویندوز را وارد كرده، بر روی دكمهی next كلیك كنید.

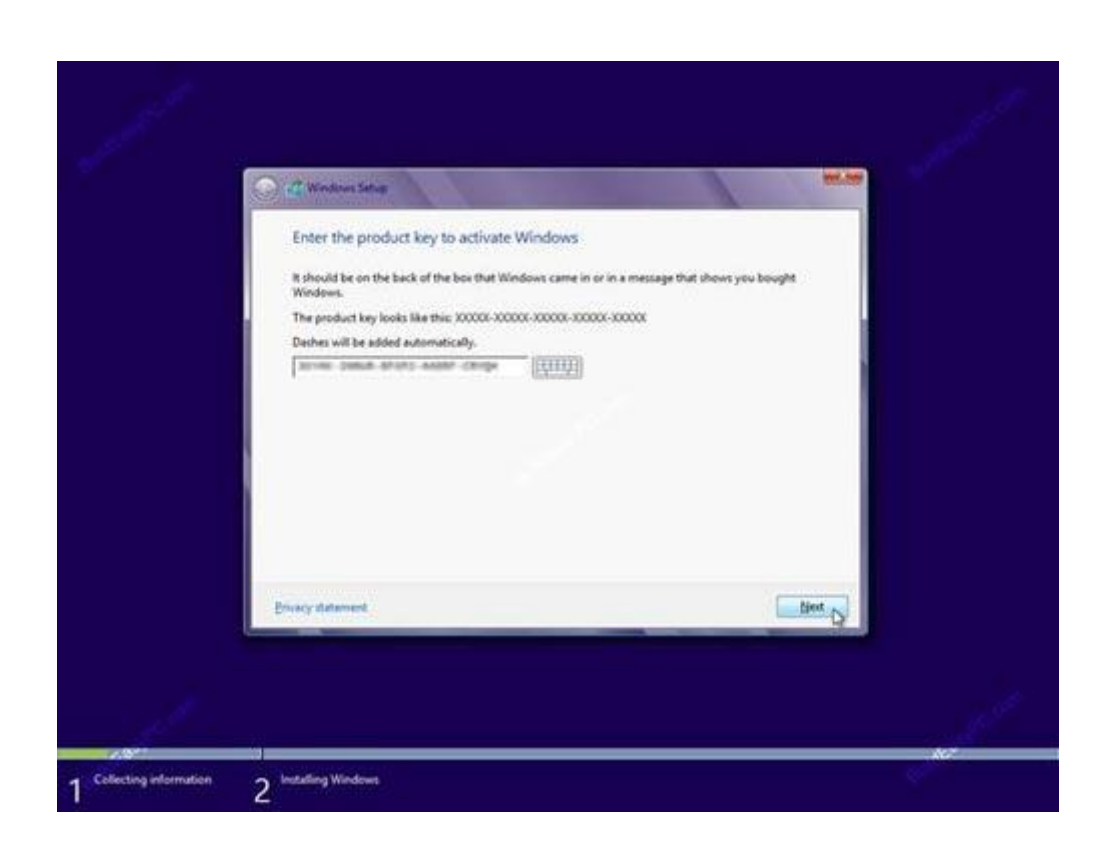

**مرحلهي 6** -در پنجره ظاهرشده مفاد توافقنامهی ( Aggrement License (مایكروسافت را بخوانید،  $t$ را علامت بزنید،سپس دكمهی next را بفشارید تا به I accept the license terms را بفشارید تا به مرحلهی بعد هدایت شوید.

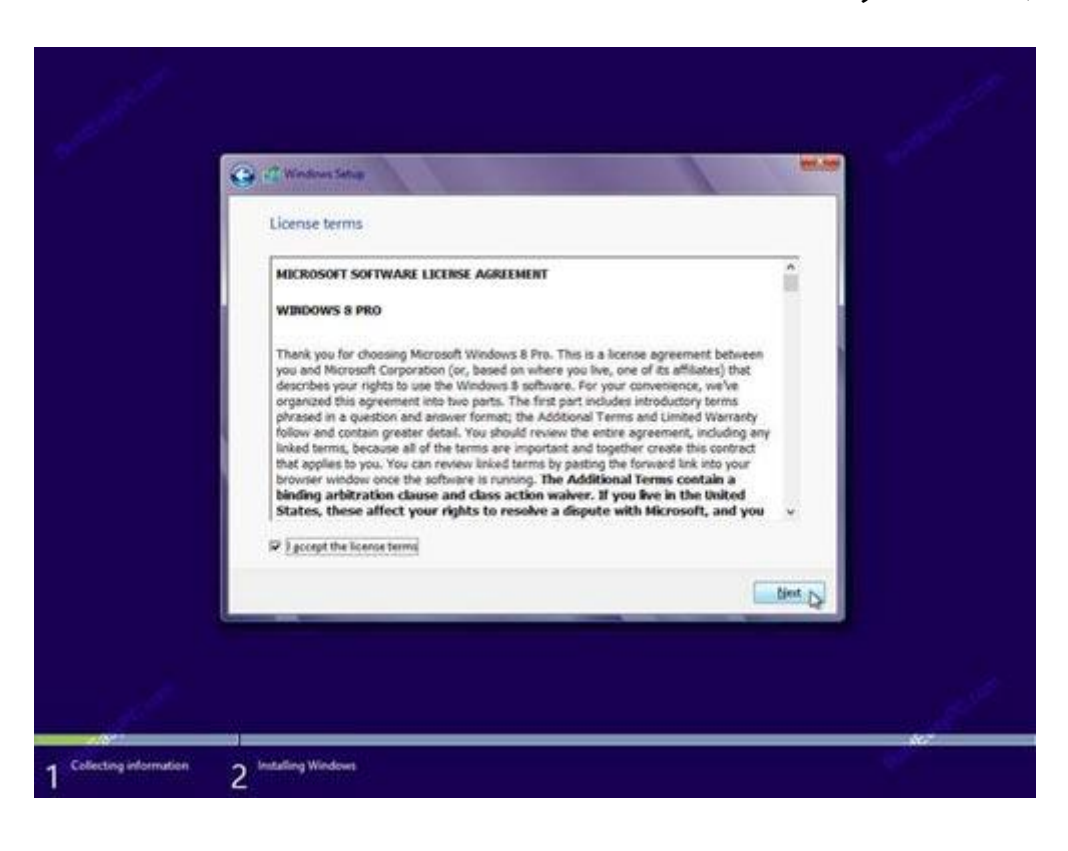

**مرحلهي 7** -حال نوبت به آن رسیده است كه انتخاب كنید كه آیا مایلید ویندوز فعلي نصبشده در سیستم شما به ویندوز 1 بهروزرساني شود و یا به طور كلي این نسخهی ویندوز از ابتدا بر روی سیستم شما نصب شود. با انتخاب گزینه اول فایل ها و تنظیمات شما بعد از نصب این نسخه از ویندوز از بین نمي روند و در نسخه جدید نیز ميتوانید از آنها استفاده كنید اما با انتخاب گزینه دوم یعني :Custom Install Windows only advancedتعیین میكنیم كه تنها میخواهیم ویندوز در یكی از پارتیشن ها و یا همان درایو سیستم ما نصب شود. پس گزینهی Custom را انتخاب كنید.

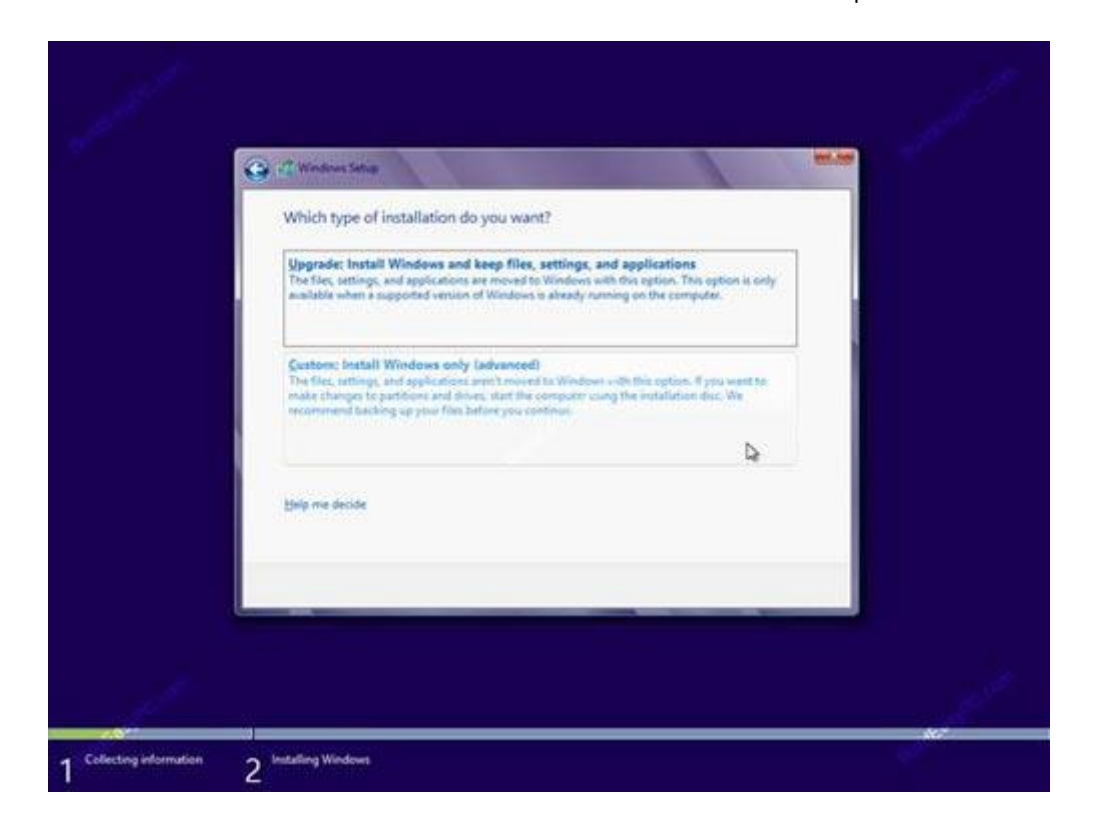

**مرحلهي 8** -در مرحلهی بعد، از شما سؤال ميشود كه ميخواهید در كدام پارتیشن هارد درایوتان، ویندوز را نصب كنید. اگر تنها یك هارد درایو دارید كافي است همانند شكل بر روی دكمهی next كلیك كرده، سپس به مرحلهی 81 بروید. اگر از بیش از یك درایو یا پارتیشن بر روی سیستم خود استفاده ميكنید، باید پس از انتخاب درایو مناسب، دكمهی next را بفشارید و در نهایت به مرحلهی 81 بروید. اما چنانچه مایلید درایو حجیم فعلي را پارتیشن بندی كنید، نباید بر روی دكمهی next كلیك نمایید. در این حالت ملزم به طي كردن مراحل 9 تا 88 خواهید بود.

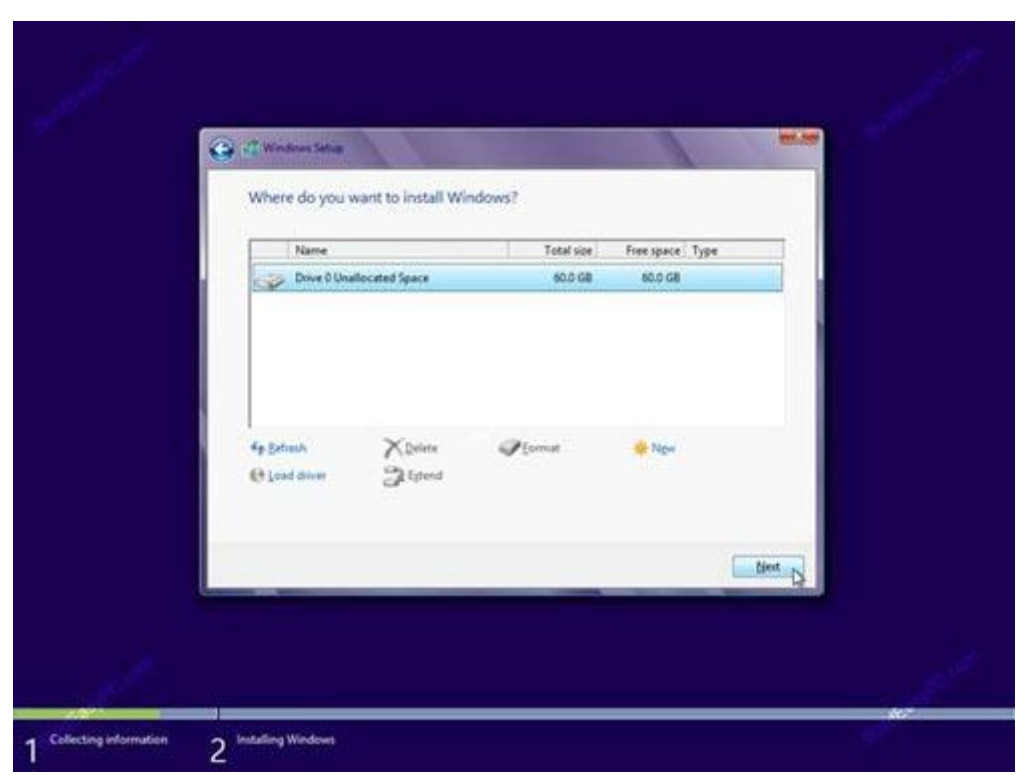

**مرحلهي 9** -برای پارتیشن بندی درایو مورد نظر خود باید بر روی دكمهی new كلیك كرده، فضای پارتیشن مربوطه را وارد كنید و دكمهی apply را بفشارید. نكته : در صورتي كه هارد شما قبالً پارتیشن بندی شده باشد و شما بخواهید پارتیشن های خود را تغییر دهید. باید پارتیشن مورد نظر را انتخاب كرده و گزینه Deleteرا بفشارید. دقت كنید در صورتي كه پارتیشني را Delete كنید اطالعات آن از بین خواهد رفت و قابلبرگشت نخواهد بود. بنابراین مطمئن شوید كه یك كپي از اطالعات مورد نیازی كه در این پارتیشن دارید ،قبالً به جای امني منتقل شده باشد.

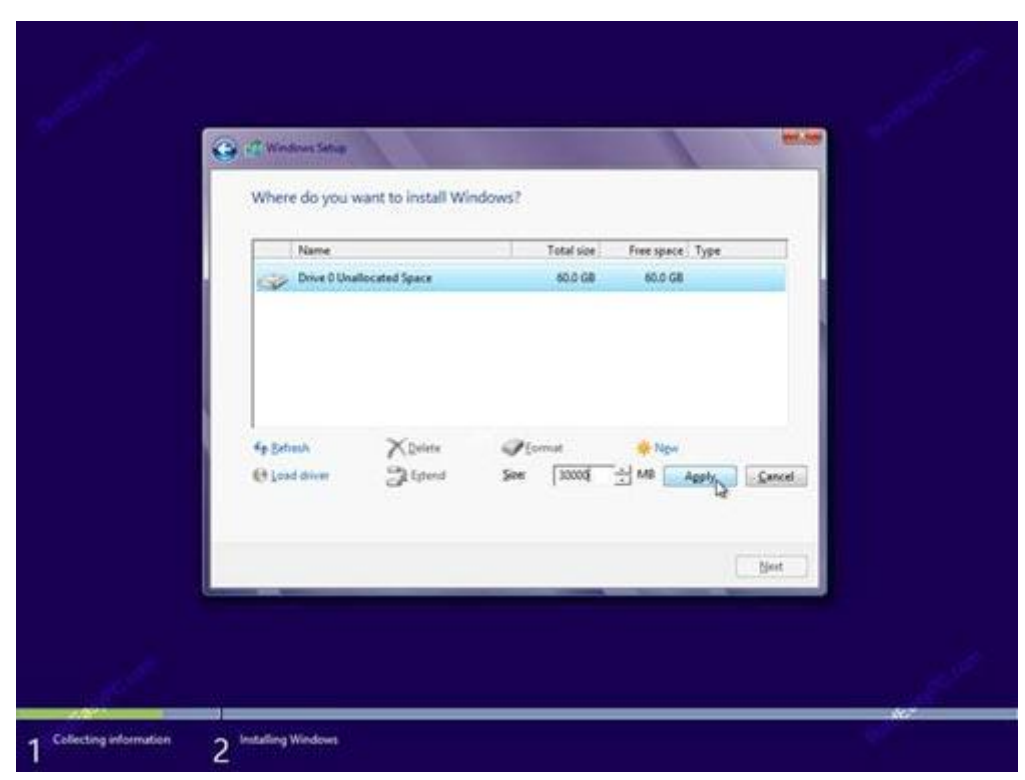

**مرحلهي 11** -بر روی دكمهی OK كلیك كنید تا پارتیشن مربوطه ایجاد شود. در این حالت ویندوز یك پارتیشن اضافي ایجاد خواهد كرد، كه نیازی به نگراني در رابطهی آن وجود نخواهد داشت. كه در تصویر به عنوان Reserved System قابل مشاهده است.

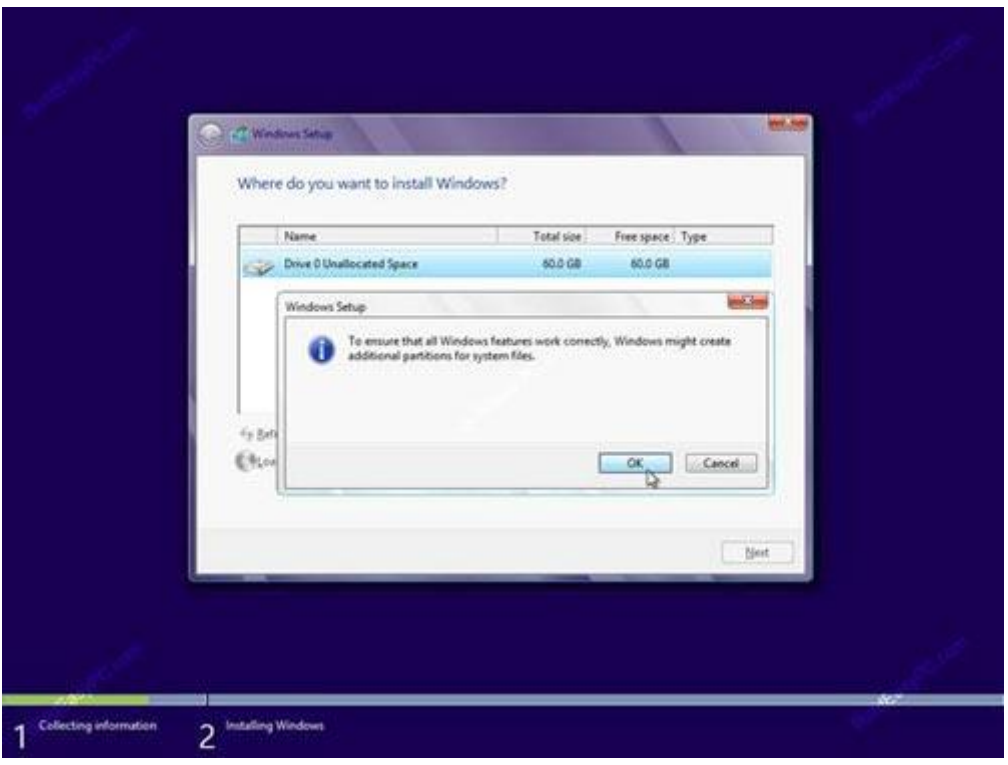

**مرحلهي 11** -حاال شما سه پارتیشن دارید. طبق شكل: پارتیشن 8 برای نیازمندیهای احتمالي سیستم در نظر گرفتهشده، پس بهتر است از آن صرف نظر شود. پارتیشن 1 ، پارتیشن اولیه )فضای ذخیرهسازی اولیه) و دارای گنجایش ۳۰ گیگابایت بوده و پارتیشن سوم بلااستفاده و آزاد است. البته شما ميتوانید پارتیشن سوم را فرمت كرده و به عنوان پارتیشن ثانویه مورد استفاده قرار دهید. این اقدام ميتواند پس از فرایند نصب كامل ویندوز انجام گیرد . پارتیشن دوم را انتخاب كرده، دكمهی next را بفشارید.

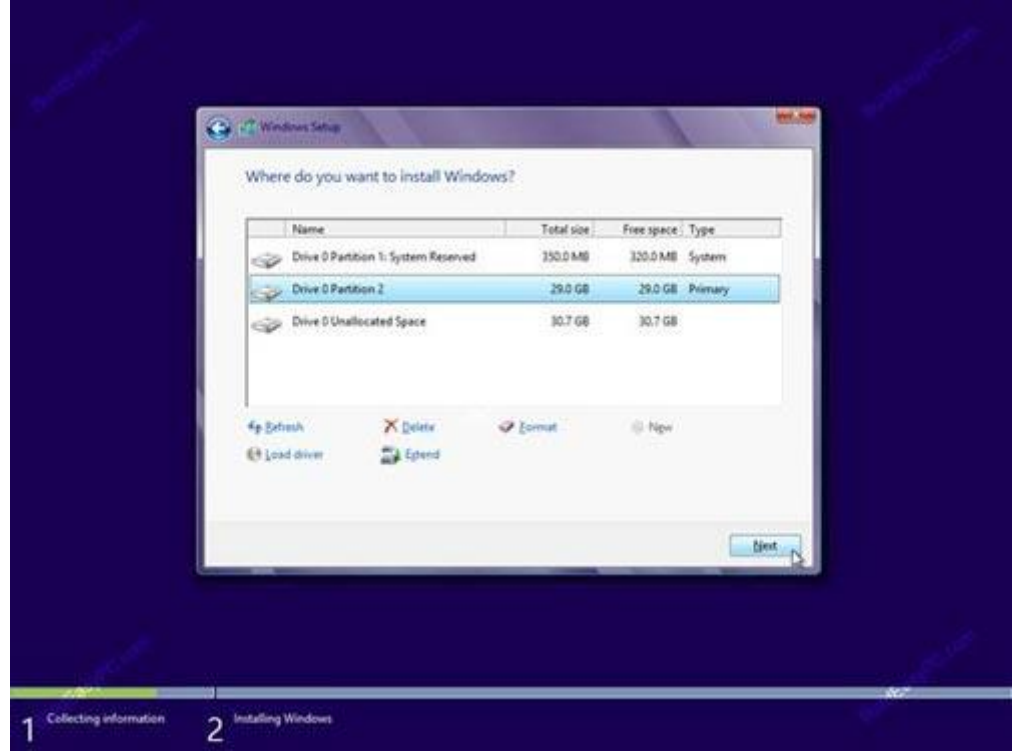

**مرحلهي 12** -در این مرحله ویندوز كپي كردن فایلها بر روی هارد درایو را آغاز كرده و فرایند نصب انجام ميگیرد. این فرایند ممكن است بسته به مشخصات كامپیوتر شما چند دقیقه طول بكشد. پس صبور باشید.

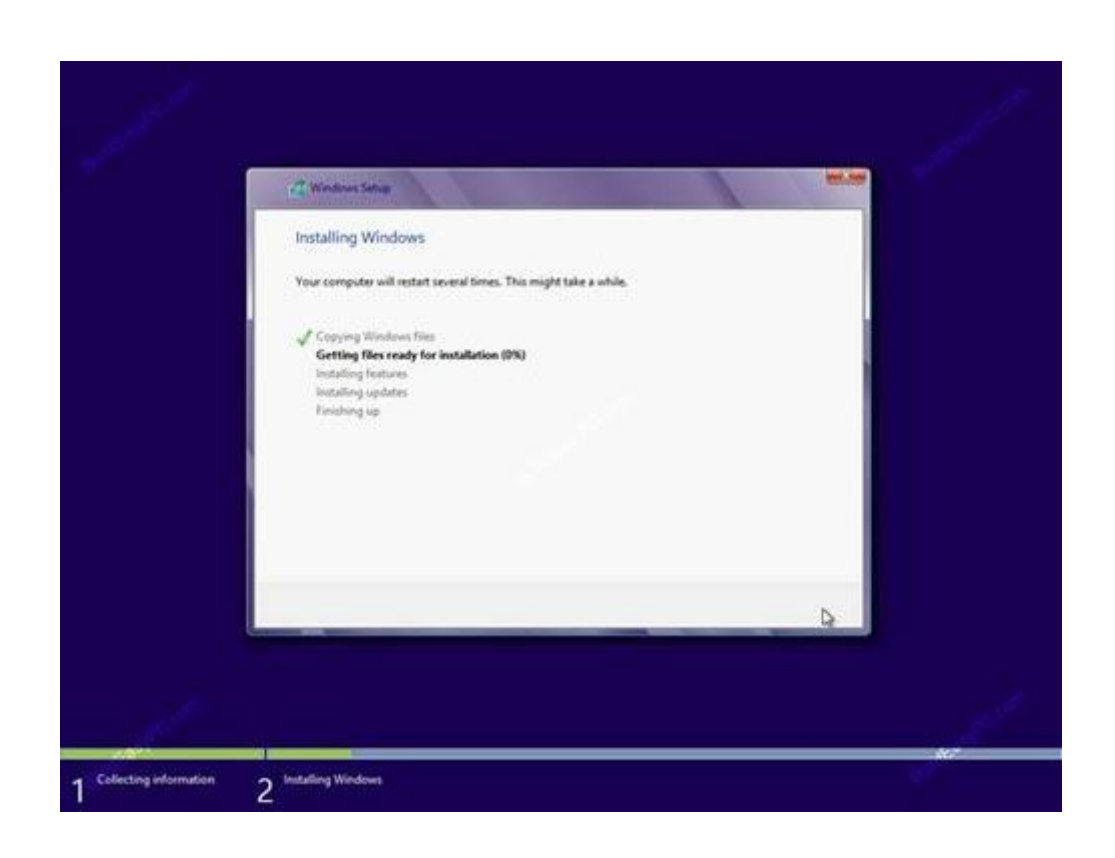

**مرحلهي 13** -هنگاميكه تمامي فایلهای مورد نیاز ویندوز 1 كپي شدند، سیستم به طور خودكار ریستارت (راهاندازی مجدد) خواهد شد.

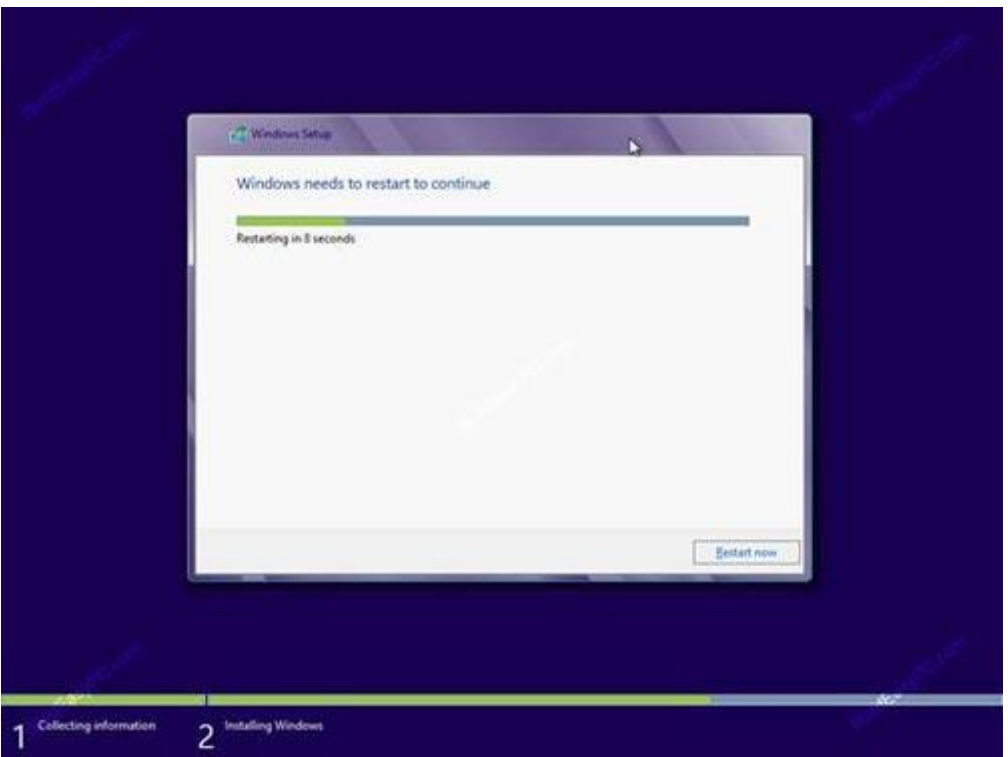

**مرحلهي 14** -در این مرحله سیستم شما ممكن است چندین بار ریستارت شده و اطالعات و نوارهای پیشرفتي مشابه با تصاویر زیر را نمایش دهد.

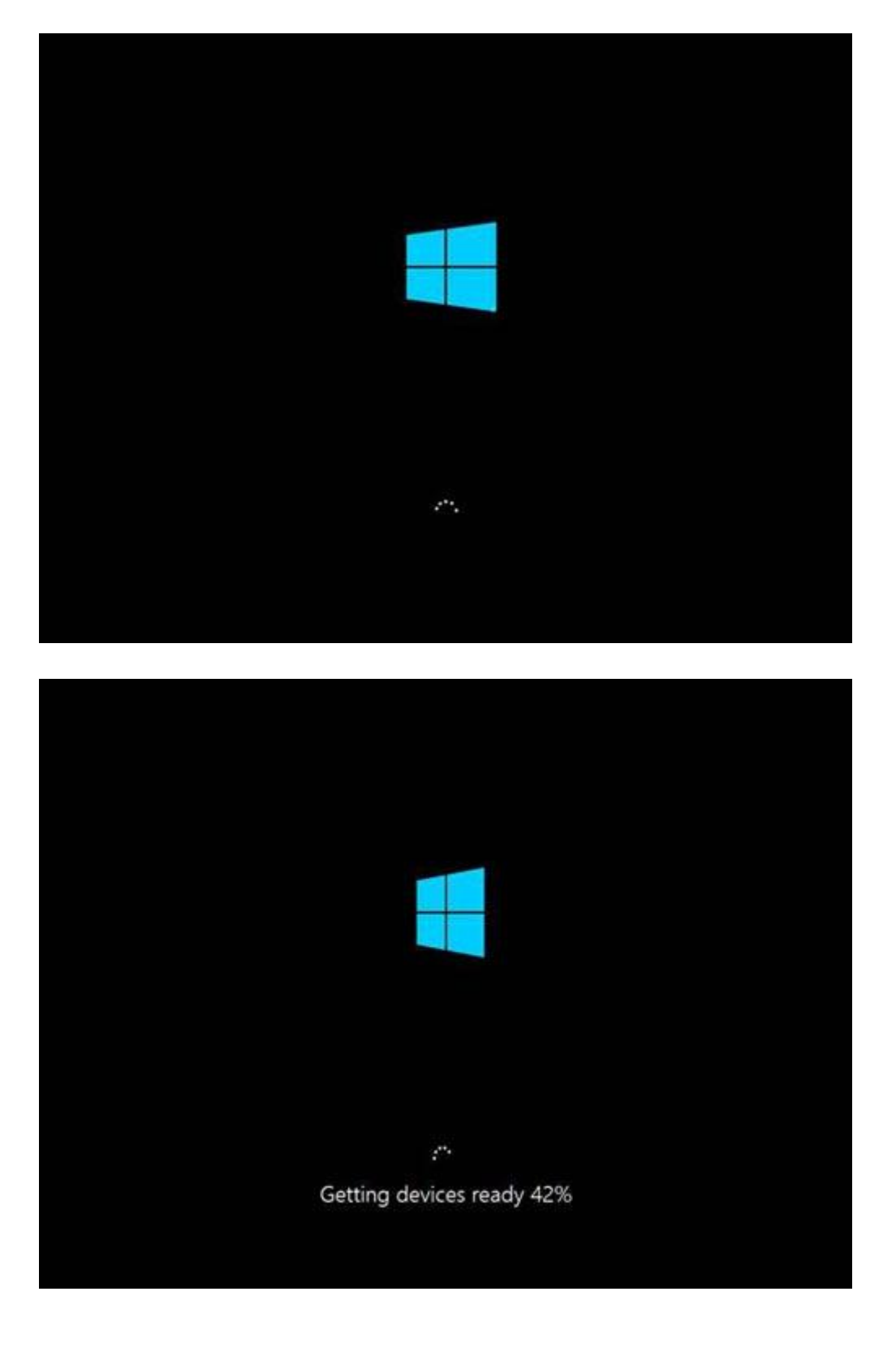

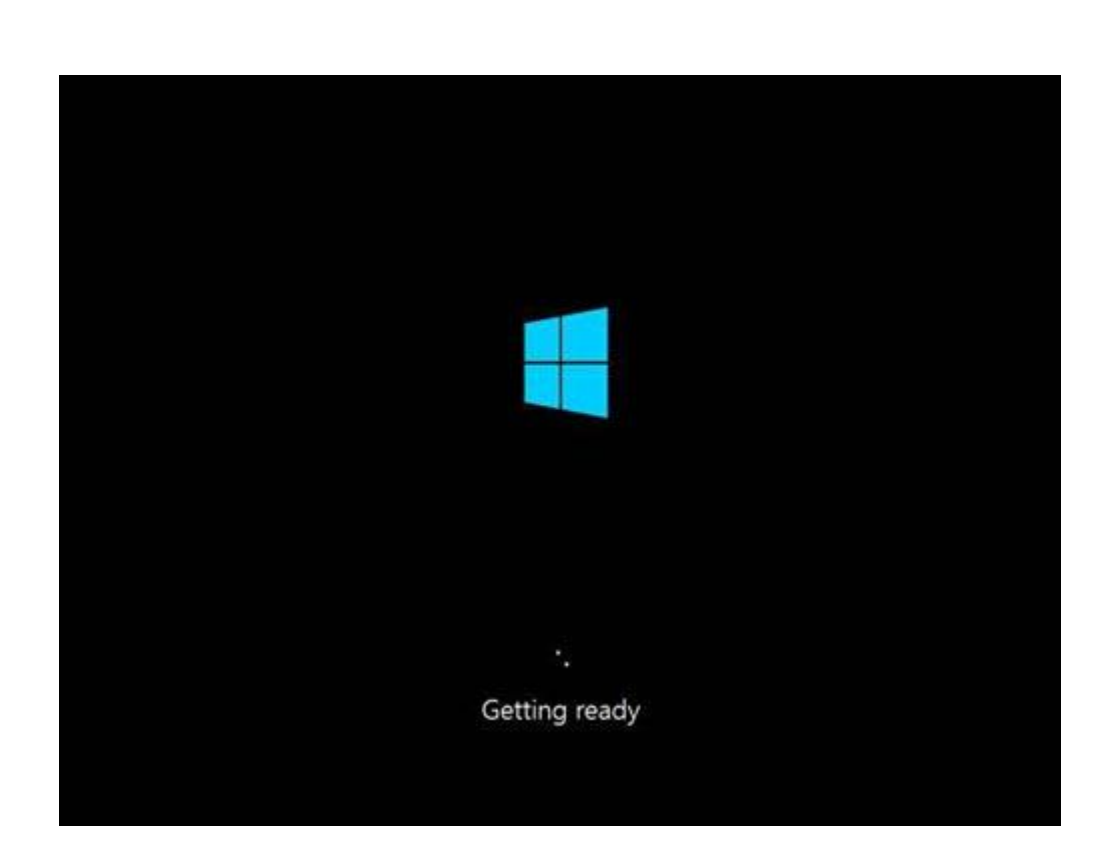

**مرحلهی 1۵** -پس از كامل شدن فرایند نصب به صفحهی Let's go through a few basics هدایت خواهید شد. در این مرحله گزینهی personalize به طور خودكار انتخاب ميگردد.

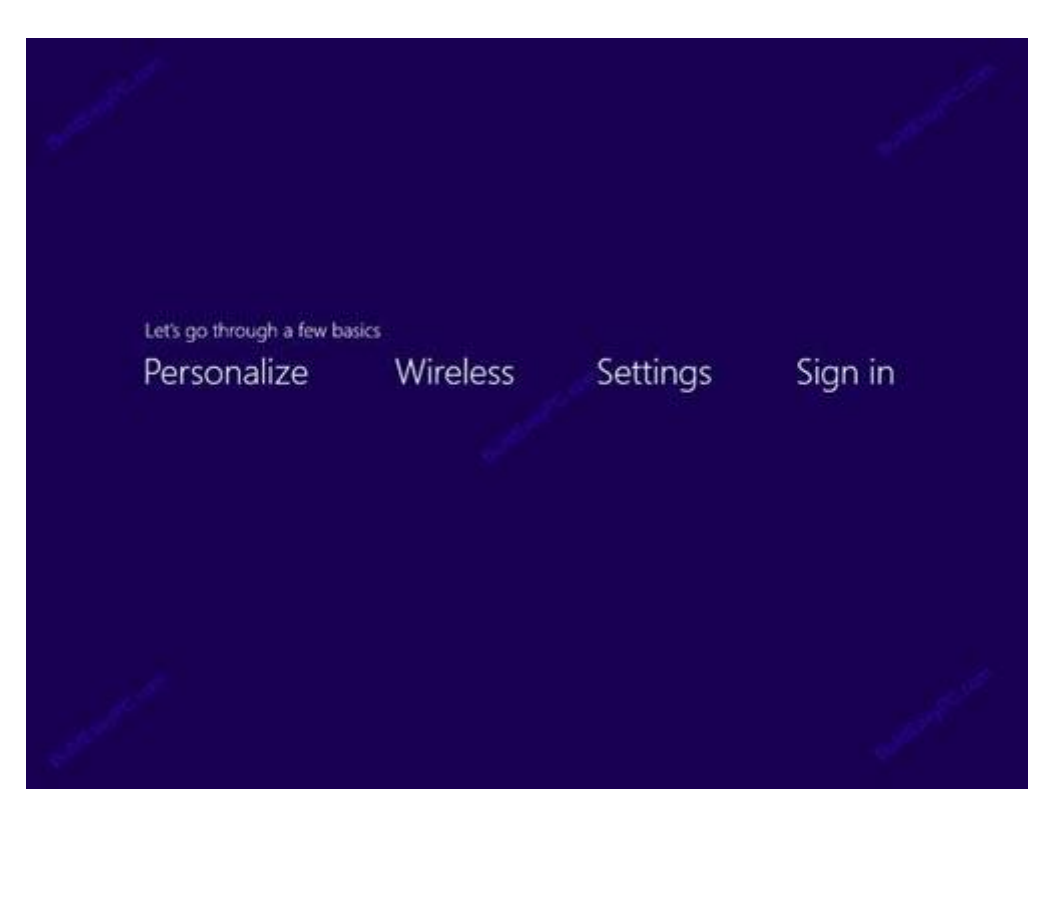

**مرحلهي 16** -در اینجا ميتوانید نام كامپیوتر (name PC (و رنگ پس زمینهی دسكتاپ را سفارشي سازی نمایید.

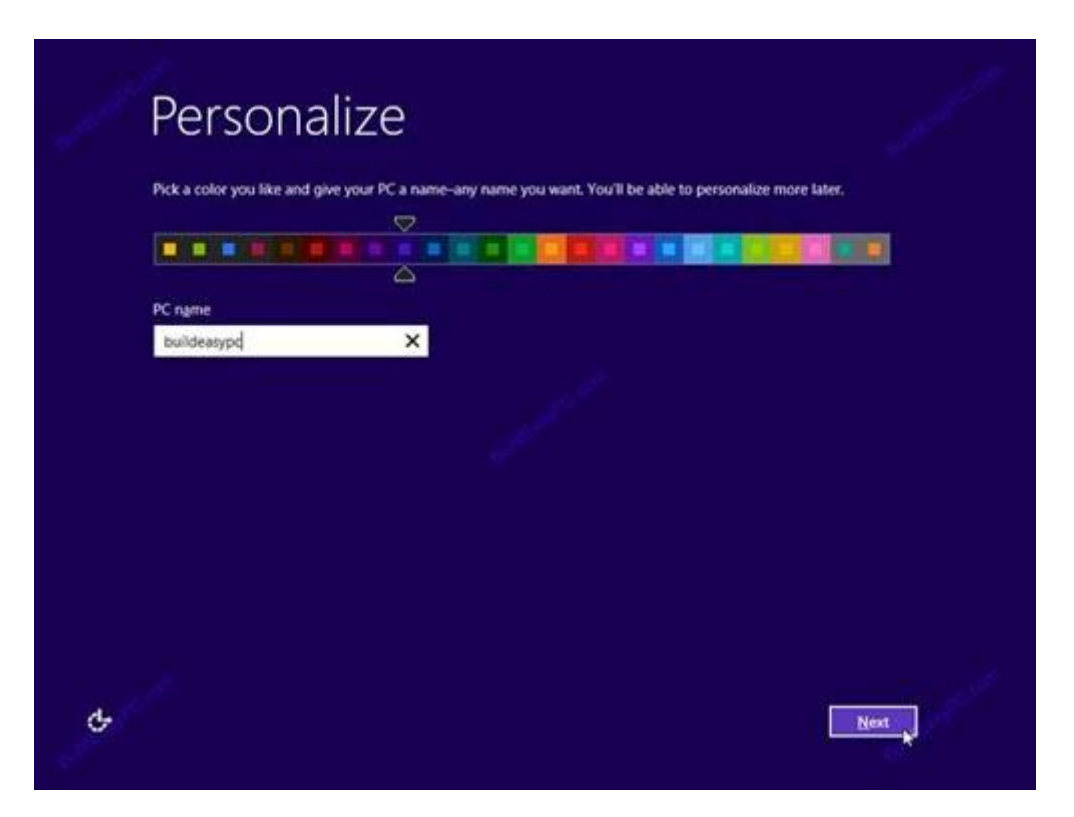

**مرحلهي 17** -در این قسمت برای انجام تنظیمات دیگر دو گزینه settings express Use و Customize قابل انتخاب است. در صورتي كه گزینه settings express User را انتخاب كنید به صورت پیشفرض تنظیماتي برای نصب انجام خواهد شد و دیگر از شما سؤال پرسیده نميشود. برای اعمال قابلیتهای سفارشي سازی بیشتر ميتوانید بر روی گزینهی Customize كلیك نمایید.

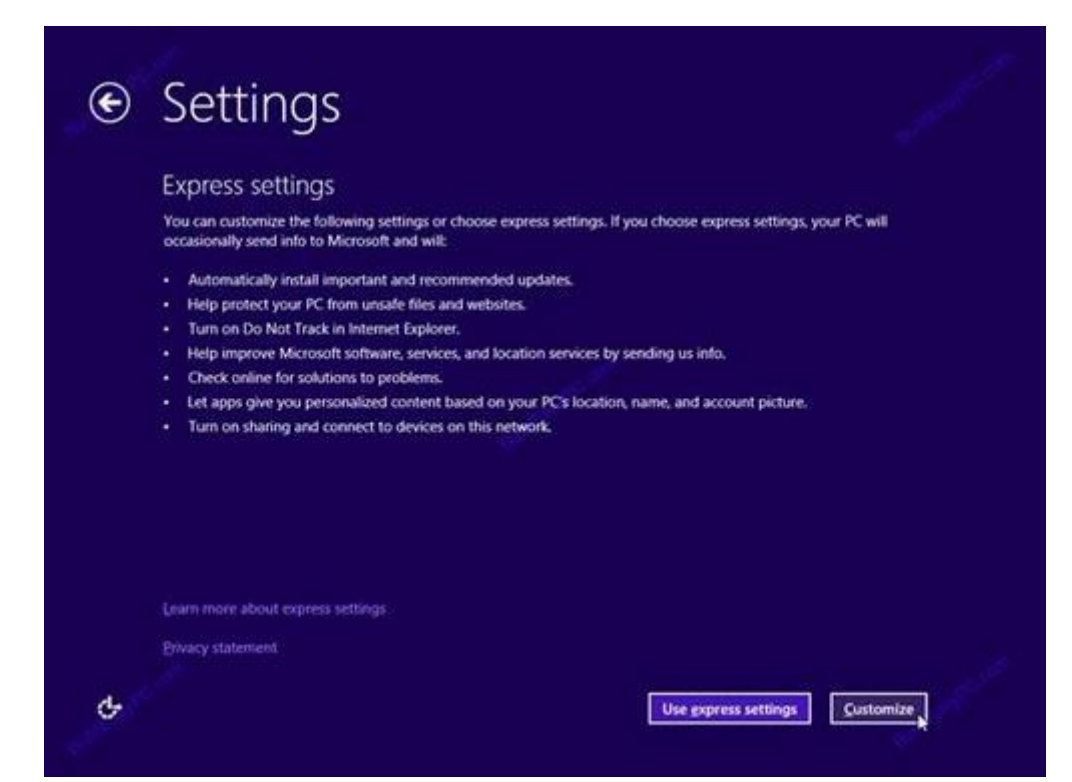

**مرحلهي 18** -در این بخش تنظیمات مربوط به اشتراكگذاری فایلها از شما پرسیده ميشود. به اشتراكگذاری فایلها به این معني است كه شما بتوانید به فایلهای كامپیوتر دیگری كه در یك شبكه قرار دارد دسترسي داشته باشید یا كامپیوترهای دیگر موجود در شبكه به فایلهای كامپیوتر شما دسترسي یابند. توجه كنید در این قسمت فقط تعیین می كنید كه چنین ویژگی وجود داشته باشد یا خیر. اینكه كدام فایلها به اشتراك گذاشته شود تا كاربران دیگر بتوانند به آنها دسترسي داشته باشند در داخل سیستمعامل ویندوز تعیین میشود. برای ایجاد سرویس Sharing یا به اشتراک گذاری روی گزینه Yes, turn on .كنید كلیكsharing and connect to devices

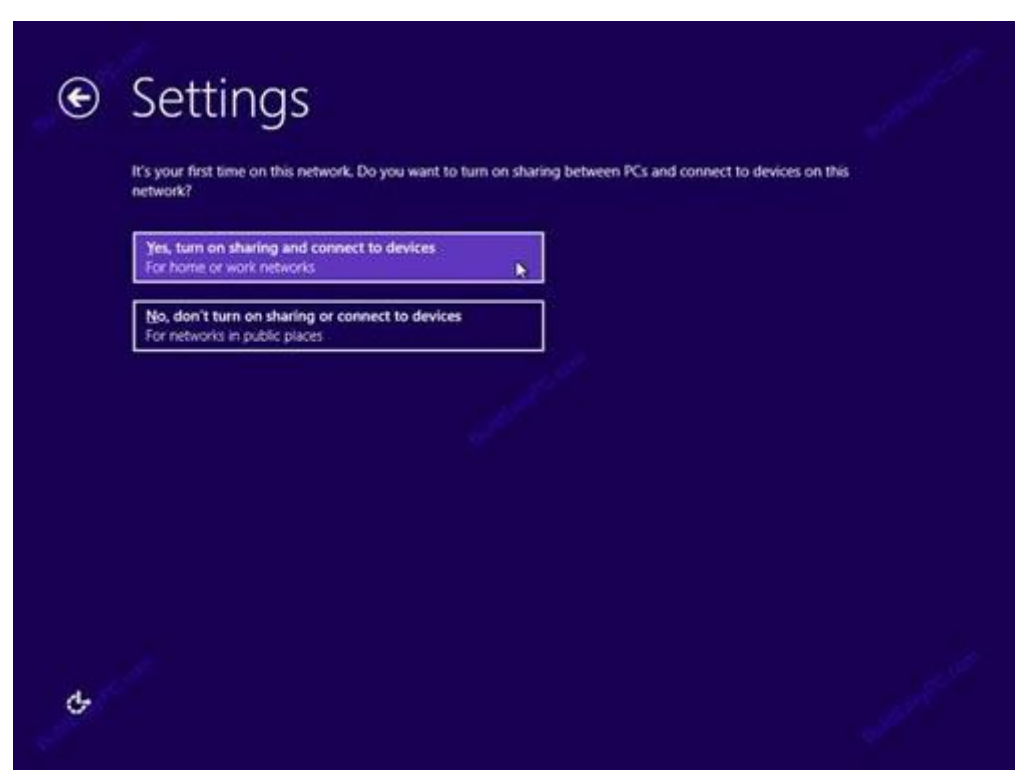

**مرحلهي 19** -در این مرحله ميتوانید تعیین كنید كه بهروزرساني یا Update ویندوز به چه صورت انجام شود. برای آنكه بهروزرساني به صورت خودكار انجام نشود روی لیست باز شونده Windows Updateكلیك كرده: با انتخاب گزینه اول تماميUpdate ها به صورت خودكار نصب خواهند شد. با انتخاب گزینه دوم فقطUpdate های مهم نصب ميشوند و با انتخاب گزینه آخرUpdate ها نصب و دانلود نخواهند شد. برای عدم بهروزرسانی باید گزینه Don't set up Windows Update را انتخاب نمایید.

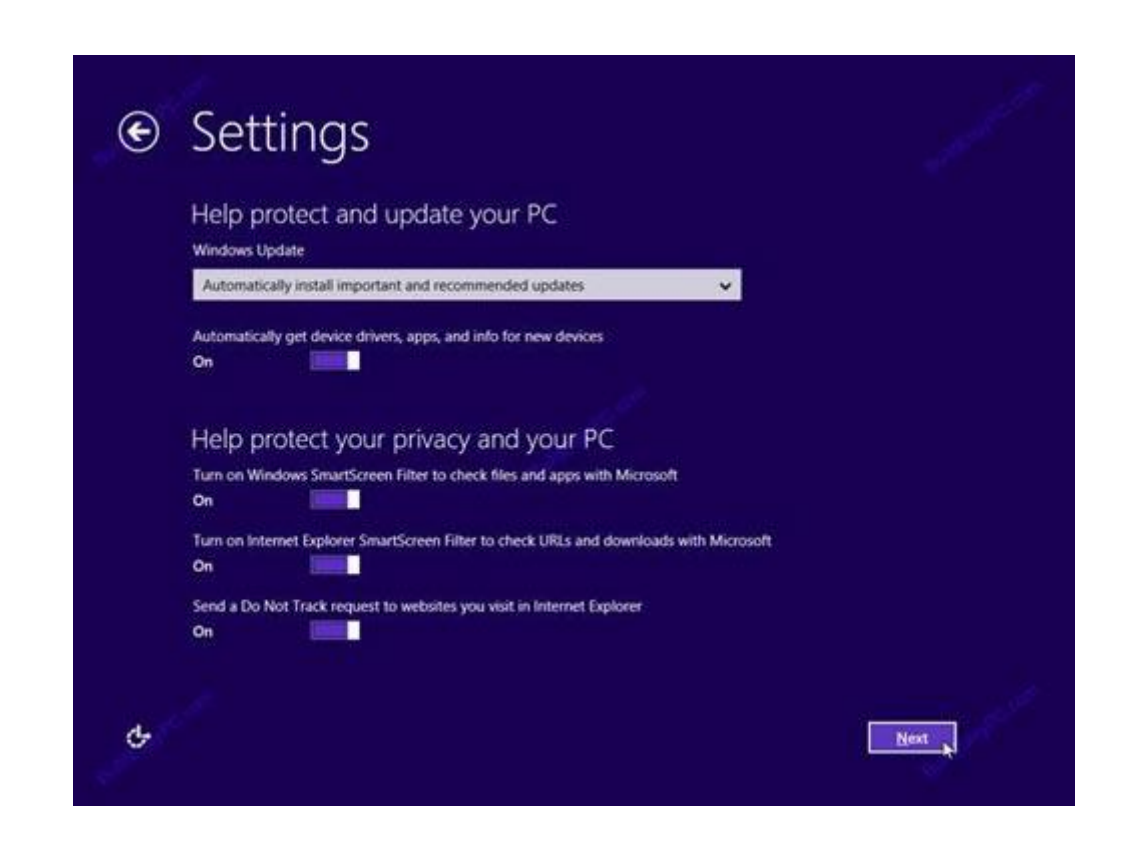

**مرحلهي 21** -با تغییر این تنظیمات به مایكروسافت اجازه ميدهید تا به اطالعات مختلفي كه در این قسمت طبقهبندی شدهاند دسترسي داشته باشد تا از این طریق مشكالت احتمالي موجود در سیستمعامل ویندوز را شناسایي كند. تنظیمات مورد نظر خود را انجام داده، برای ادامه بر روی دكمهی next كلیك كنید.

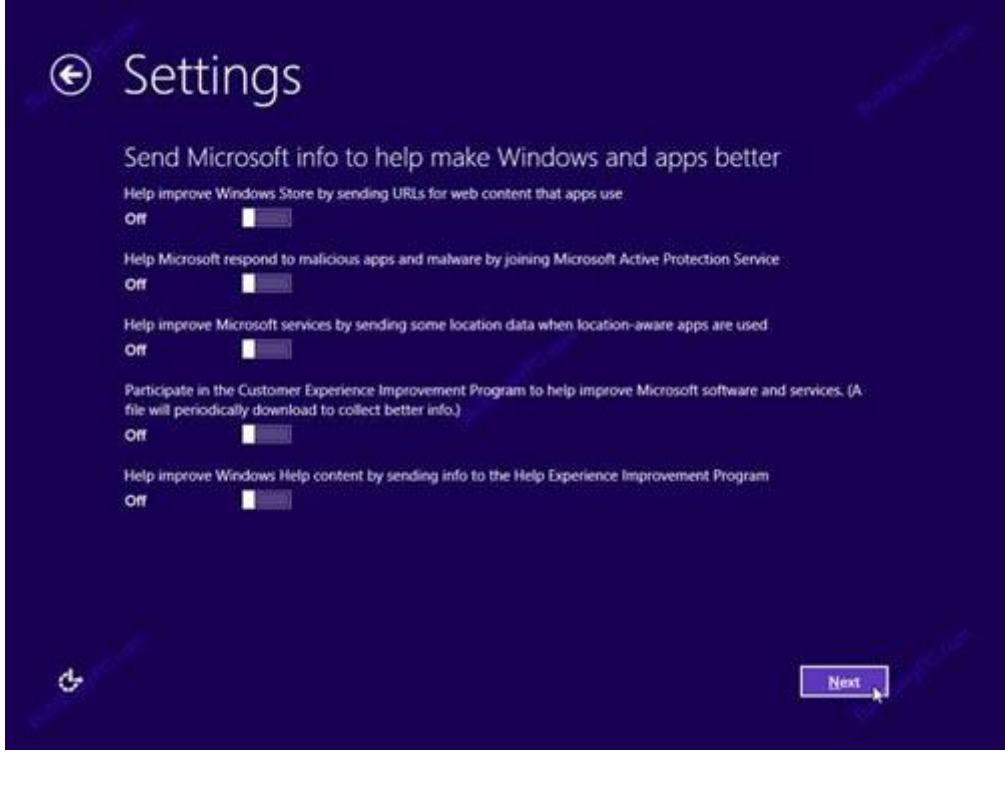

**مرحلهي 21** -در این مرحله به ویندوز اجازه ميدهید تا برای رفع مشكالت احتمالي از راهكارهای آنالین استفاده كرده، نتایج مورد نیاز را بازگرداند. در اینجا شما ميتوانید گزینهی های مورد نظر خود را انتخاب كرده یا تنظیمات پیشفرض را تغییر ندهید. بر روی دكمهی next كلیك كنید تا به مرحلهی بعد هدایت شوید.

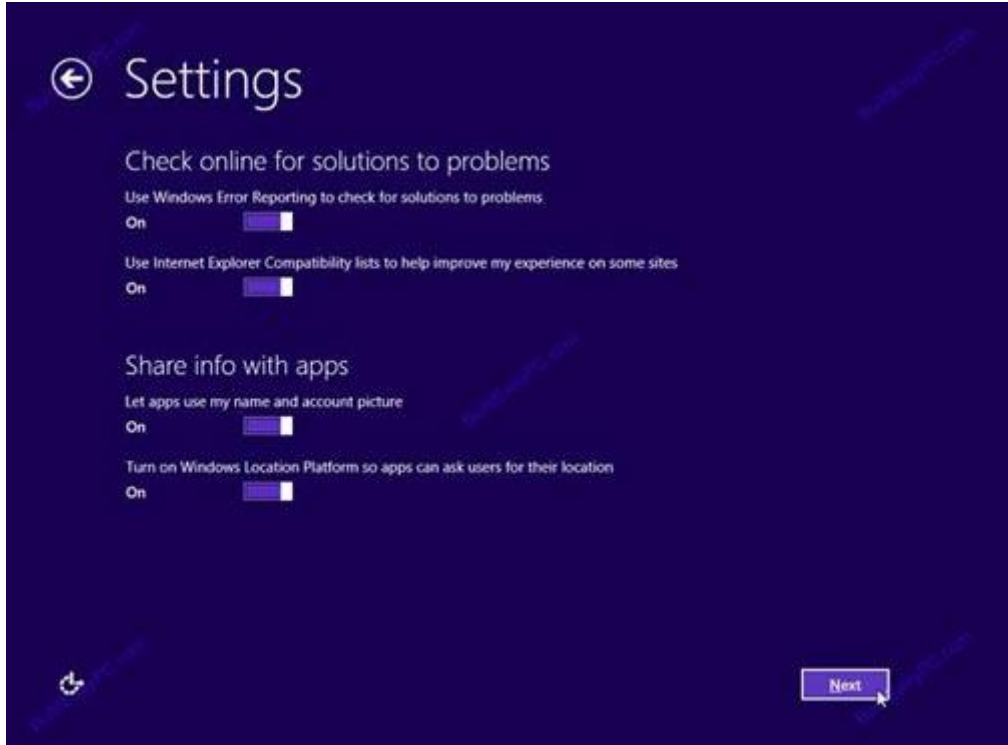

**مرحلهي 22** -آدرس ایمیل خود را برای ثبت یك حساب كاربری وارد كنید. با این كار زماني كه در یك كامپیوتر دیگر با این حساب كاربری وارد شوید در صورتي كه به اینترنت متصل باشید مشخصاتي مانند تصویر حساب كاربری، رنگهای تعیینشده در محیط ویندوز و ... به صورت خودكار تنظیم ميشوند عالوه بر این مورد با این نوع حساب ميتوانید از Store Windows نرمافزار دانلود كنید .

برای ایجاد یک حساب كاربری كافی است بر روی Sign up for a new email address كلیك كرده، به مرحلهی 10 بروید.

چنانچه مایل به ایجاد یك حساب كاربری نیستید و در عوض ترجیح ميدهید یك نام كاربری محلي داشته باشید باید گزینهی Sign in without a Microsoft account را انتخاب كرده، سپس به مرحلهی 12 بروید.

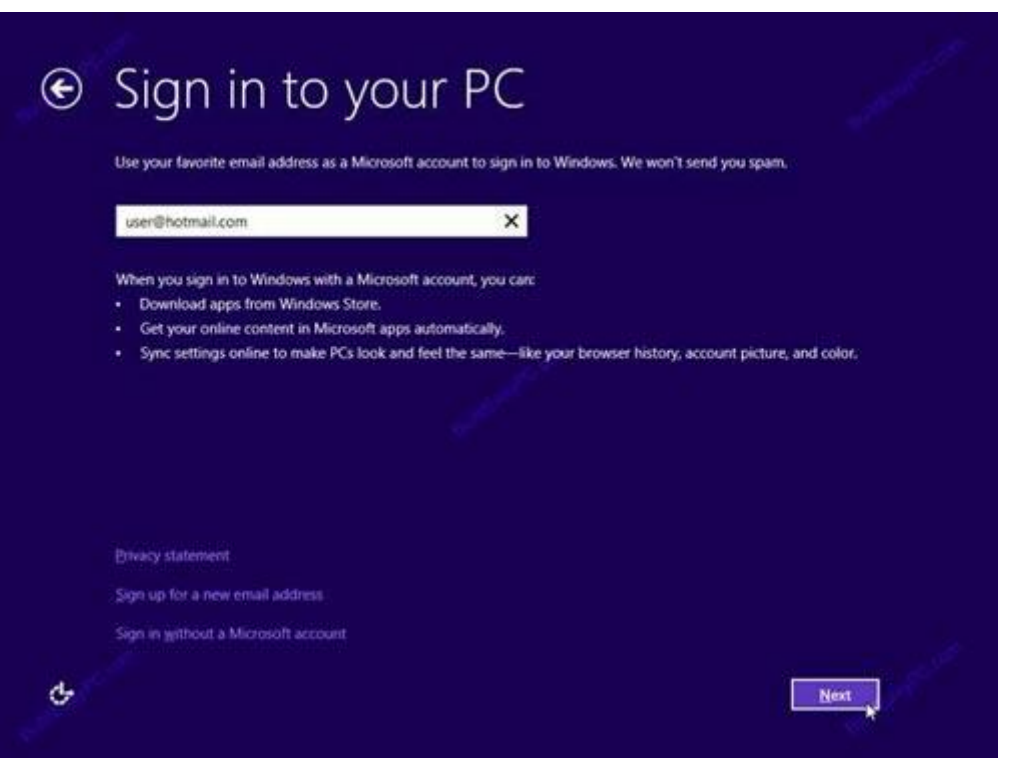

## **مرحلهي 23** -برای ثبت یك آدرس ایمیل جدید، فرم زیر كامل كنید.

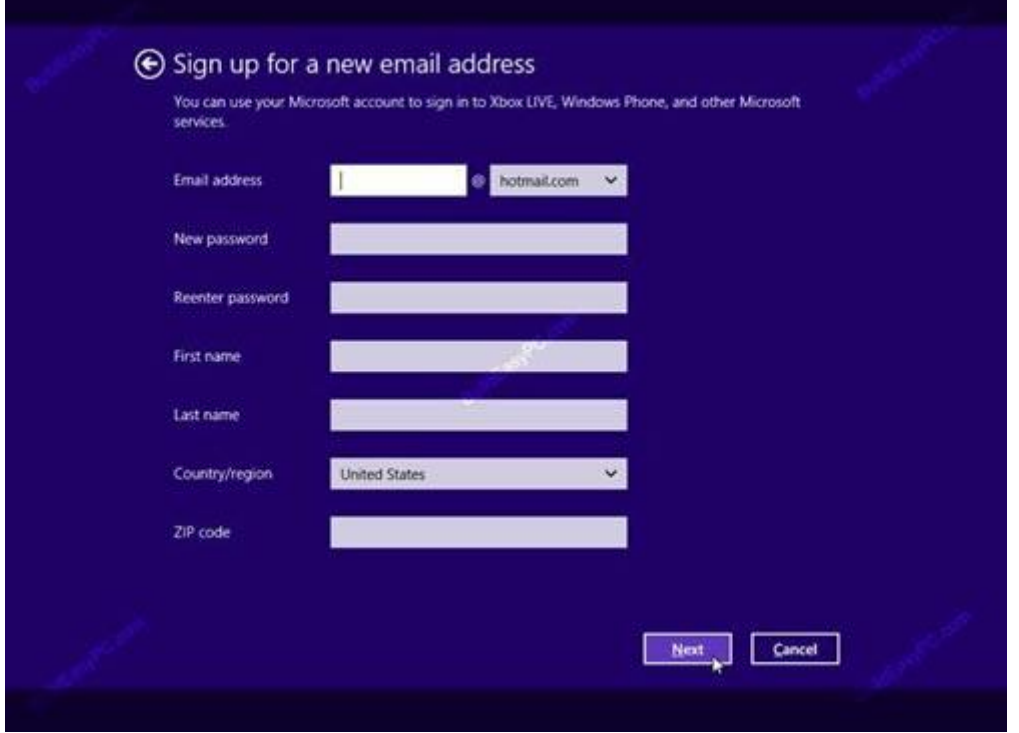

**مرحلهي 24** -بر روی دكمهی account local كلیك كنید.

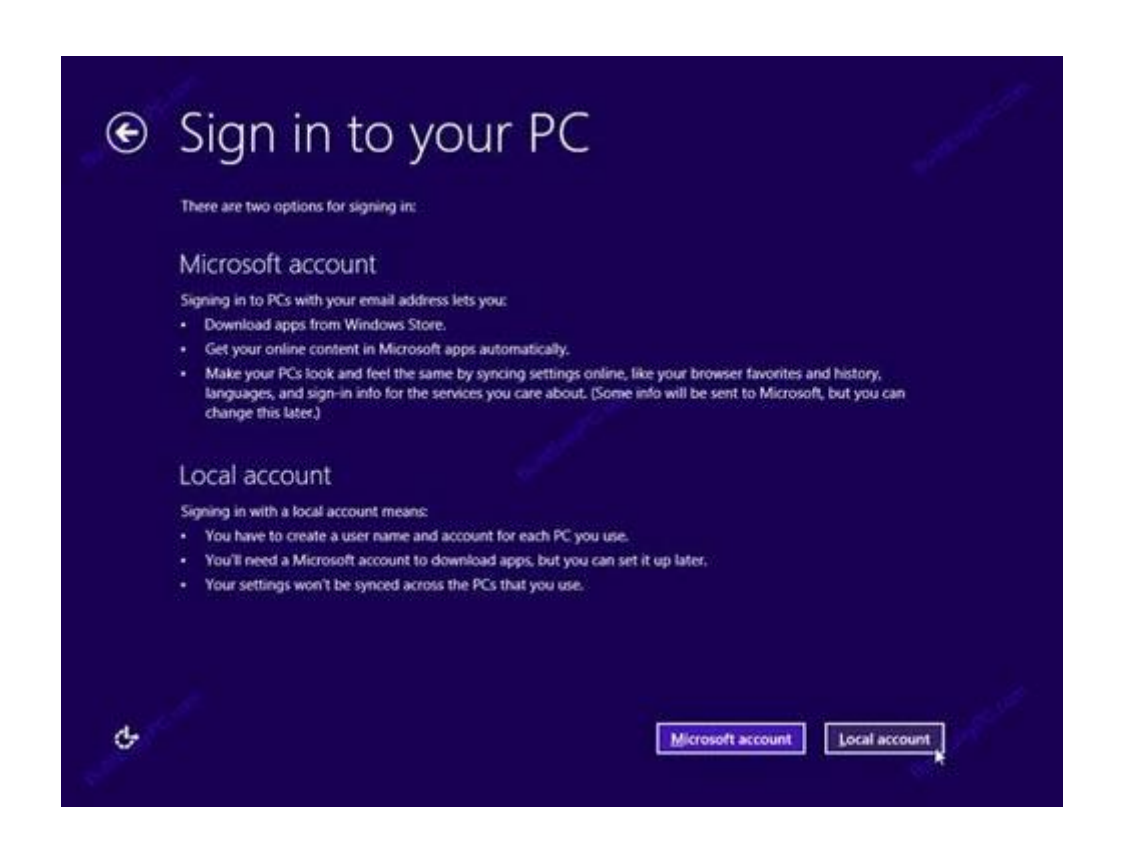

**مرحلهي 25** -اكنون زمان آن رسیده كه نام كاربری و رمز عبور مورد نظر خود را وارد نمایید. نام كاربری را در فیلد name User و رمز عبور را در جعبه متن Password وارد كرده، دكمهی finish را بفشارید.

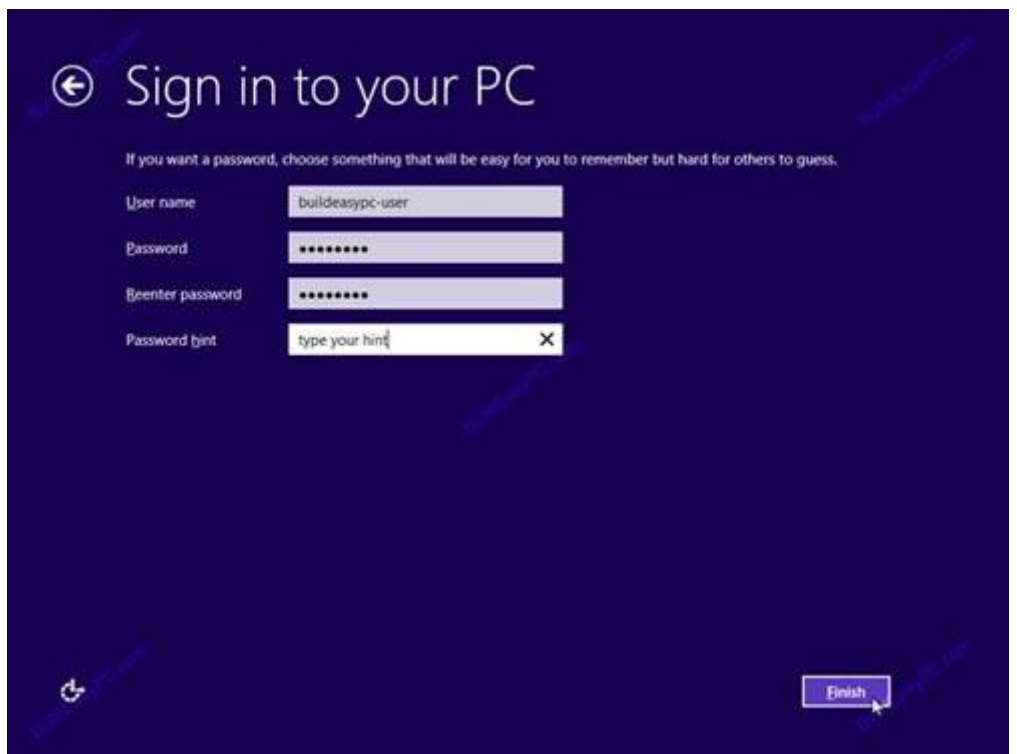

**مرحلهي 26** -در این مرحله همراه با كامل شدن فرایند نصب صفحات پیشرو نمایش داده خواهند شد.

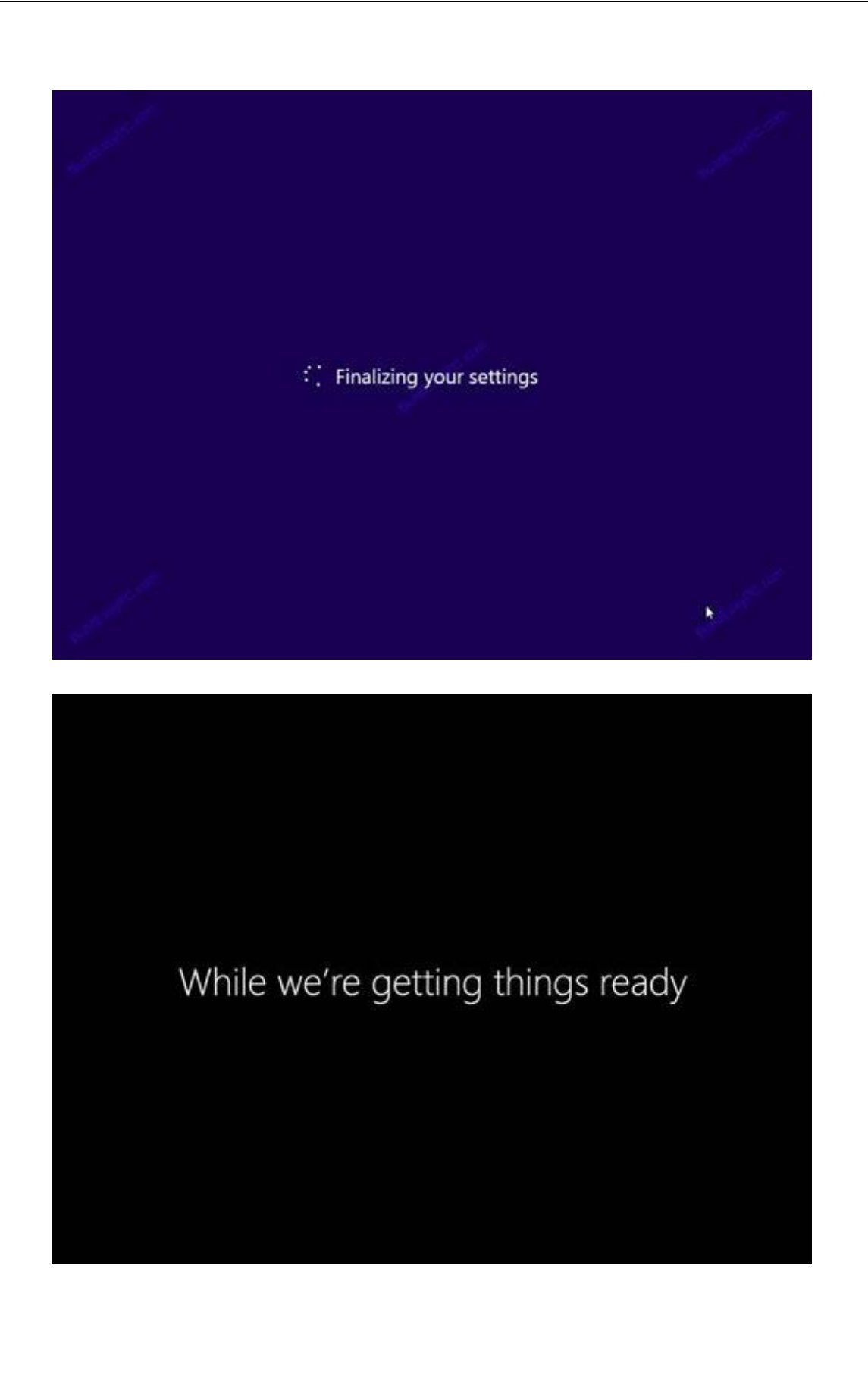

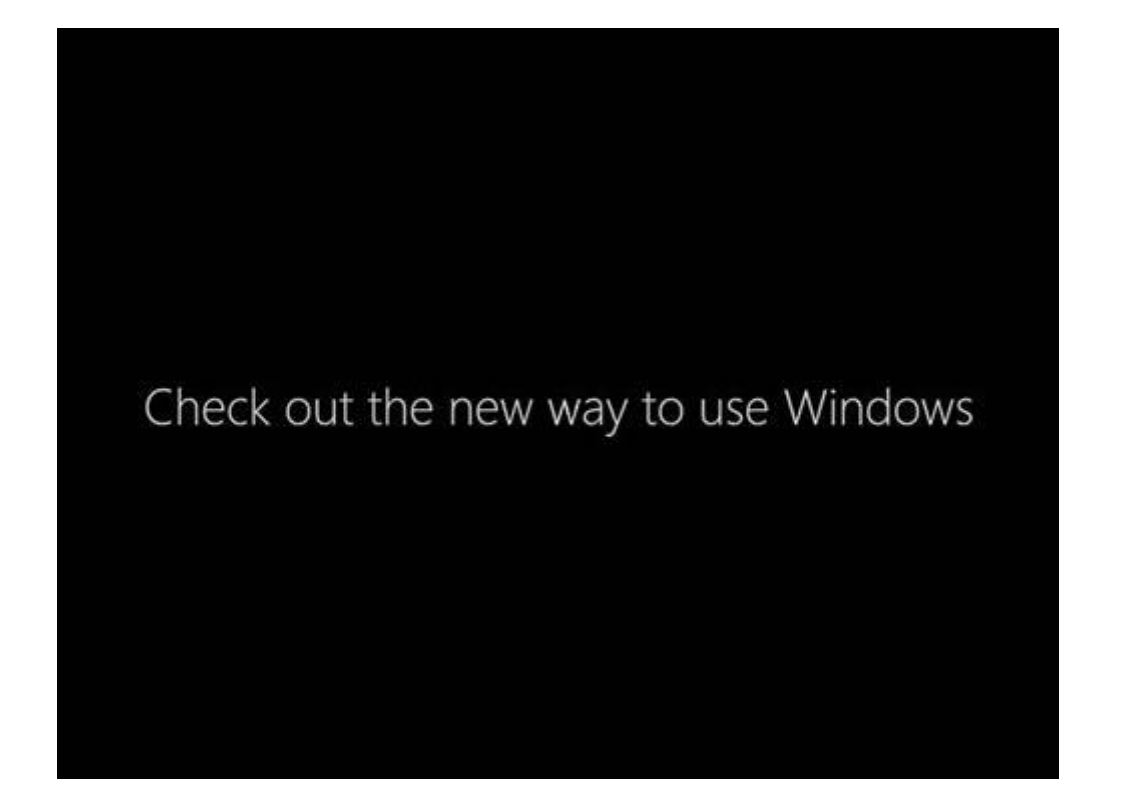

**مرحلهي 27** -همزمان با كامل شدن فرایند نصب ویندوز ،1 شما دستورالعملهای الزم در زمینهی رابط كاربری جدید این سیستمعامل را مشاهده خواهید كرد. همان طور كه پیش از این نیز گفته شد رابط كاربری در ویندوز 1 كامالً متمایز با نسخههای پیشین ميباشد، بنابراین در اینجا ميتوانید توضیحات الزم در رابطه با نحوهی سوایپ كردن از لبههای صفحه برای دسترسي به نوار چارم كه برای انجام جستجو و اعمال تنظیمات جدید مورد استفاده قرار ميگیرد، را مشاهده نمایید. شما همچنین ميتوانید با نگاهداشتن موس بر روی لبههای راست و بالا یا پایین صفحه به نوار switch list دست یابید. این لیست تمامی اپلیكیشنهای باز را نمایش داده و امكان حركت بین آنها را فراهم ميآورد.

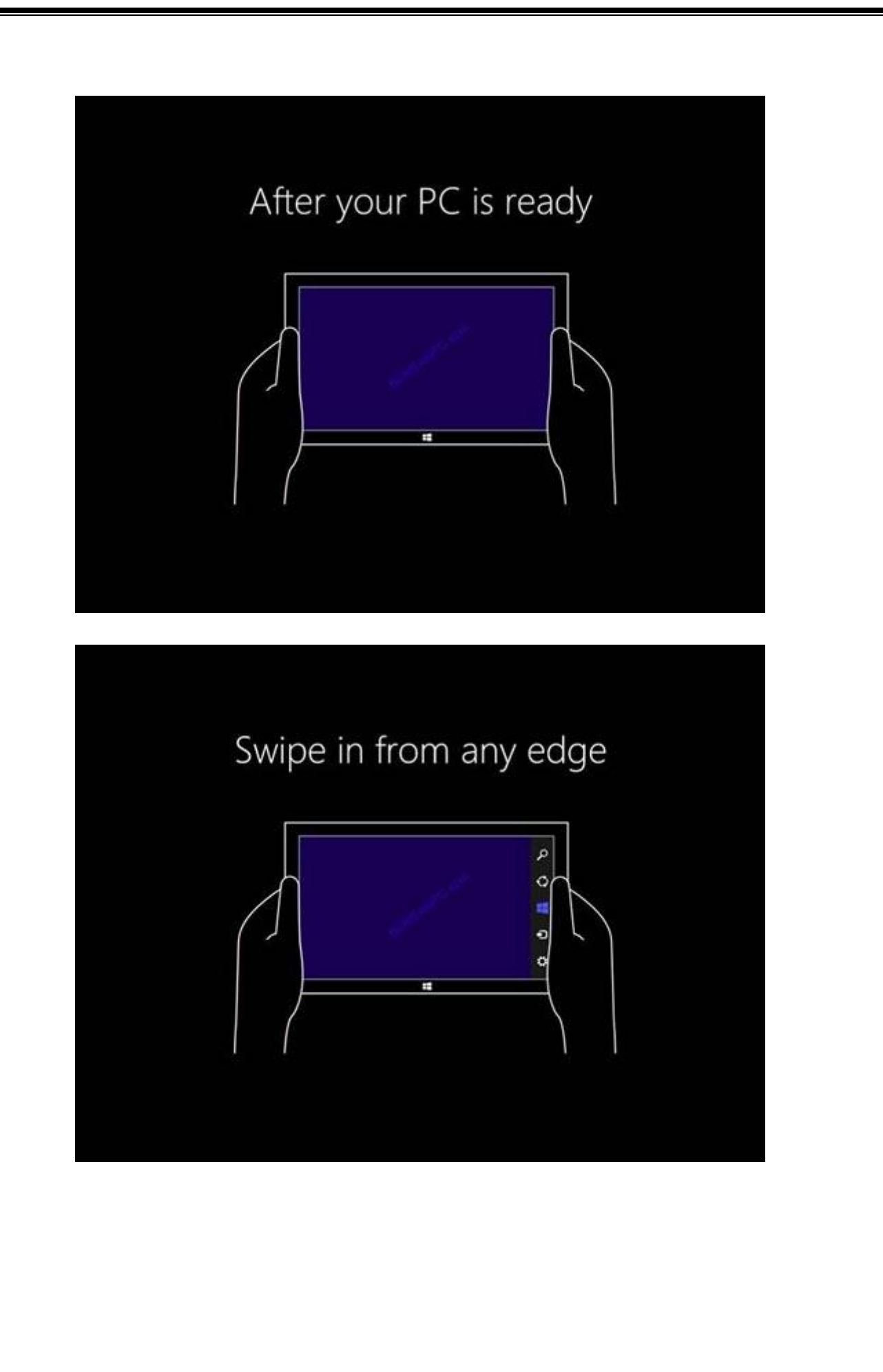

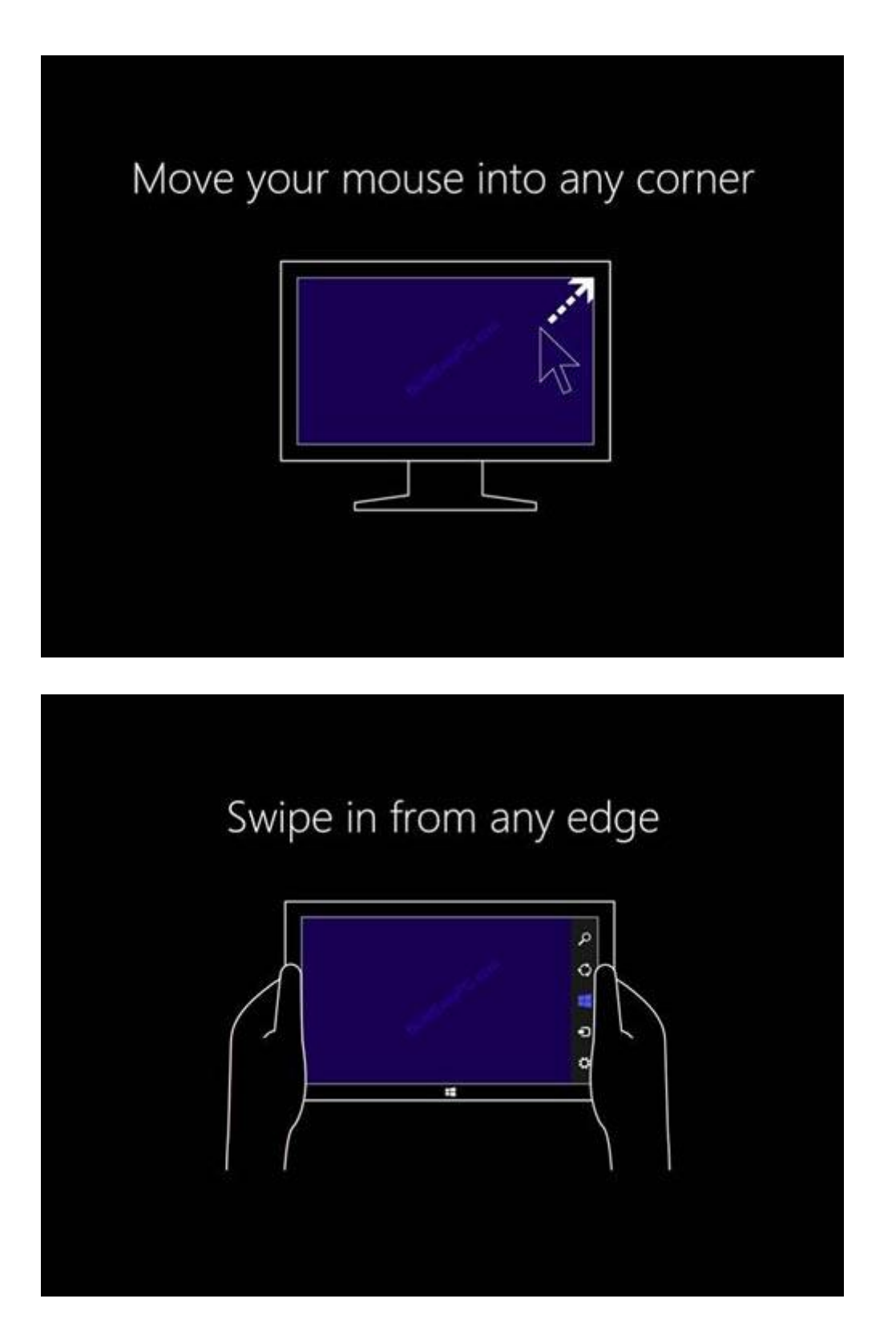

**مرحلهي 28** -با پایان نمایش دستورالعملهای مذكور، ویندوز نیز وارد مراحل نهایي نصب خواهد شد.

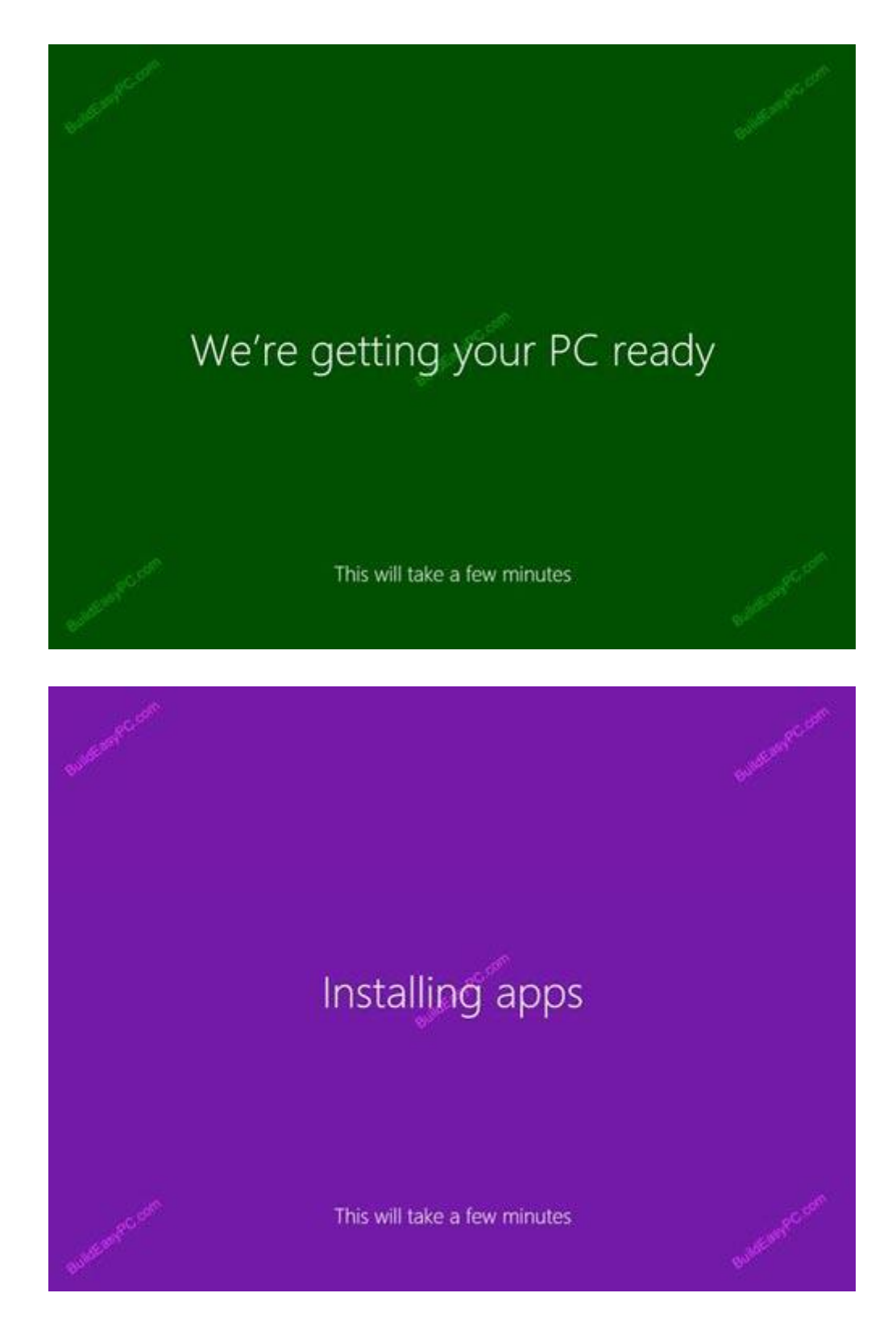

**مرحلهي 29** -سرانجام فرایند نصب به پایان رسیده، شما وارد محیط جدید و ناآشنای مترو خواهید شد. توجه داشته باشید كه شما ميتوانید با كلیك كردن بر روی هر یك از كاشيهای موجود در صفحه، اپلیكیشن مرتبط با آن را باز كنید. در این مرحله همچنین، ممكن است بعضي از سختافزارهای نصبشده بر روی كامپیوتر شما توسط ویندوز شناسایي نشده باشند و ارتباط درستي بین سیستمعامل و سختافزار وجود نداشته باشد، بنابراین، پیش از هر اقدامي ابتدا باید اطمینان حاصل كنید كه تمامي سختافزارهای موجود بر روی سیستم شما كامالً شناسایيشده و درایوهای مربوطه به آنها نصبشده باشد. تنظیمات مورد نیاز را ميتوانید در بخش manager device انجام دهید.

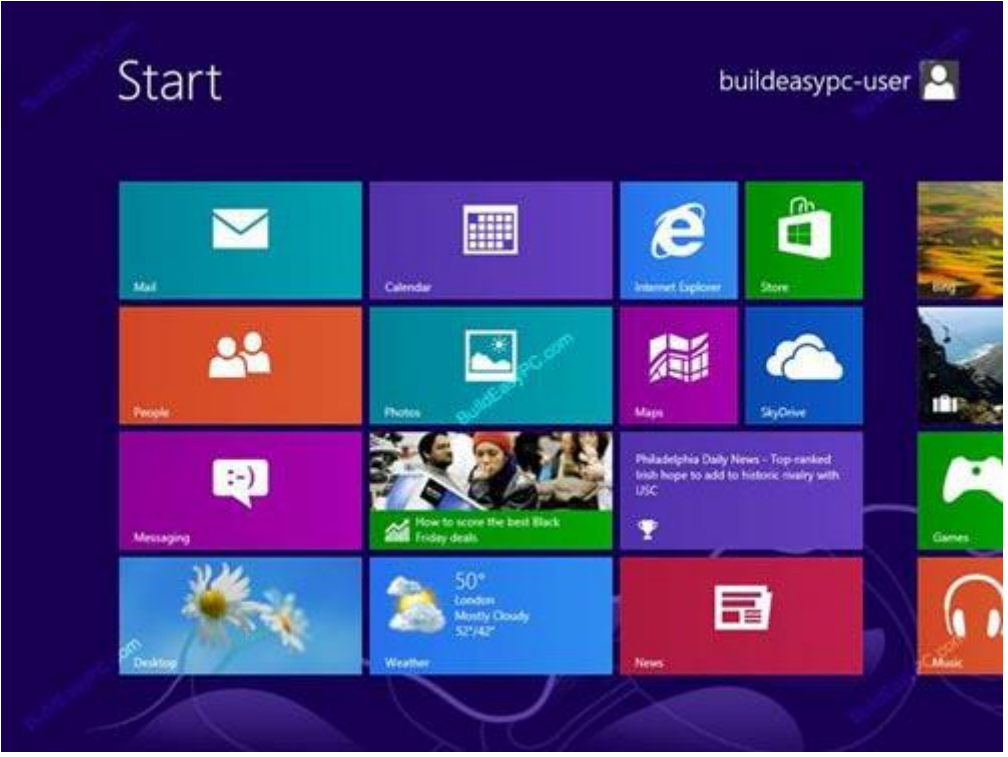

**مرحلهي 31** -برای دسترسي به manager device كافي است بر روی آیكن search از نوار چارم كلیک كرده، عبارت devmgmt.msc را وارد نموده، در نهایت بر روی آیكن devmgmt در سمت چپ صفحه كلیک كنید. شما همچنین میتوانید با واردكردن عبارت device manager در جعبه متن جستجو و كلیك كردن بر روی آیكن Settings به این بخش دسترسي یابید.

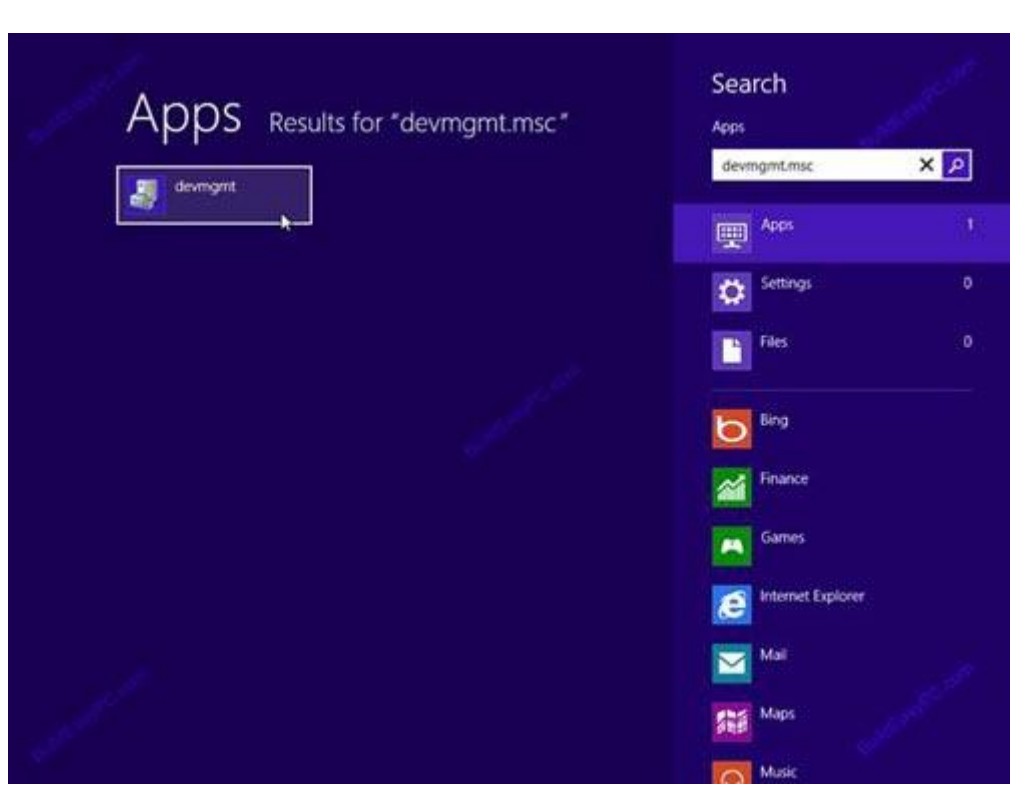

**مرحلهي 31** -در اینجا تمامي سختافزارهای سیستم شما مطابق شكل نمایش داده خواهند شد. اگر یك مثلثي زردرنگ با یك عالمت تعجب در كنار اسامي هر یك از دستگاهها مشاهده كردید، درایو دستگاه مذكور نصب نشده است، نظیر Device System Base :در شكل زیر.

در این مرحله شما ميتوانید درایورهای هر دستگاه را نصب كنید. برای انجام این كار، بر روی نام دستگاه مذكور ،به عنوان مثال Base System Device راست كلیك كرده، گزینهی Update Driver... Softwareرا انتخاب نمایید.

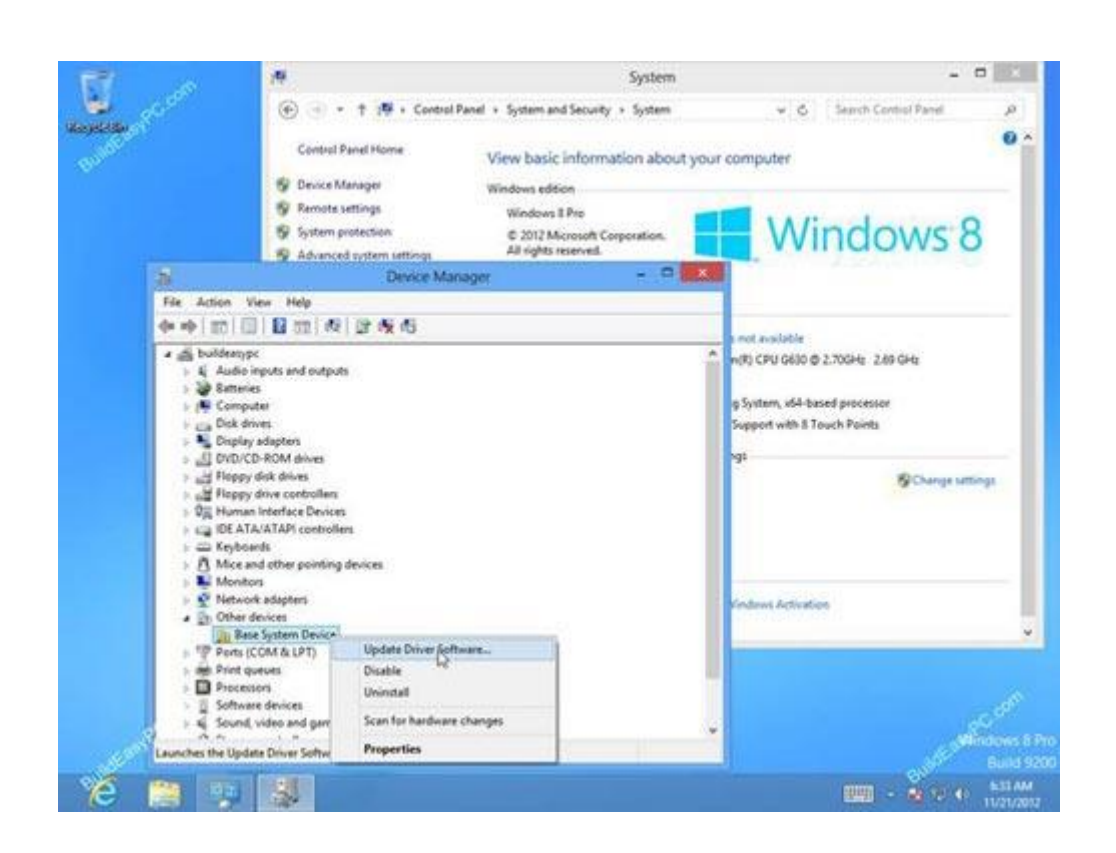

**مرحلهي 32** -در اینجا ميتوانید یكي از دو گزینهی updated for automatically Search .نمایید انتخاب را Browse my computer for driver software یاdriver software چنانچه CD یا USB حاوی درایور مذكور را دارید ميتوانید گزینهی computer my browse for driver softwareرا انتخاب نمایید تا ویندوز ٨ درایو مذكور را جستجو كرده، یافته و نصب نماید.

هنگاميكه تمامي عالمتهای تعجب زردرنگ از بین رفتند ویندوز 1 به طور كامل پیكربندی شده است.

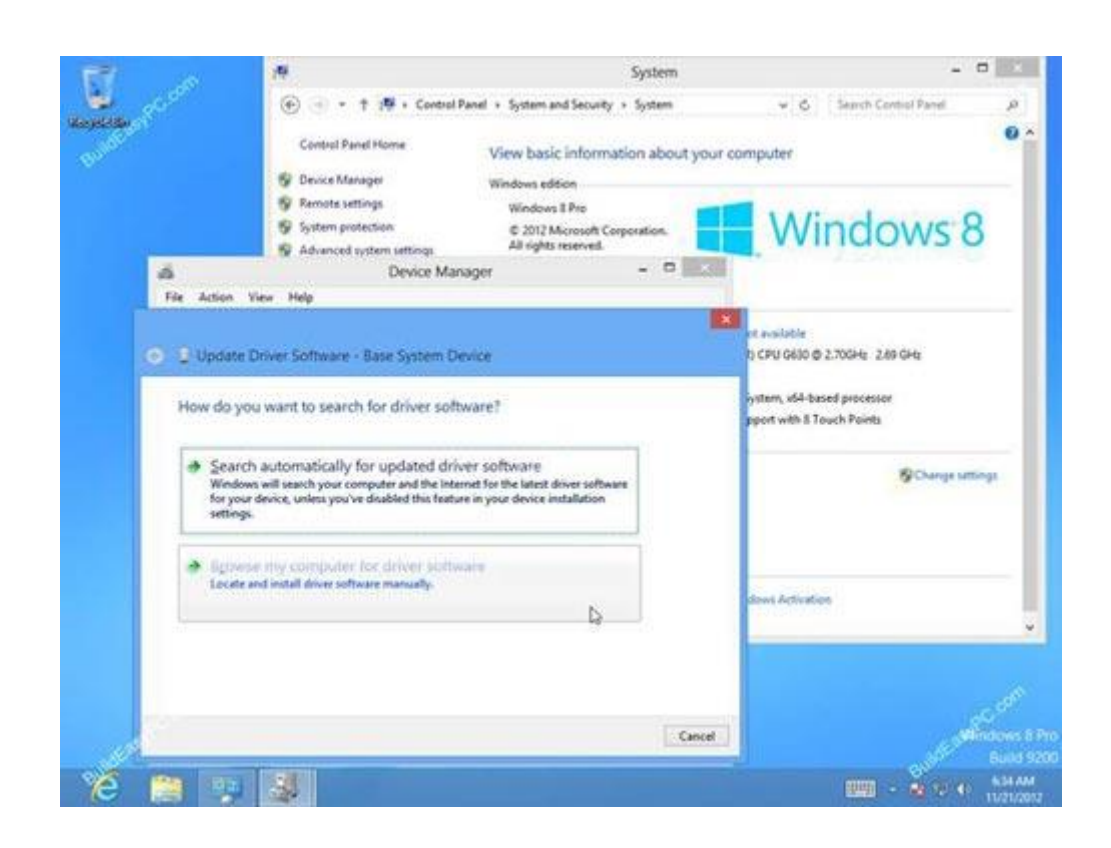

منبع مقاله: velayats4.blogfa.com گرداوری وتبدیل كتاب الكترونیكي

مجله اینترنتی www.sevlin.ir

خریدوفروش انالین[:](www.oksid.ir)

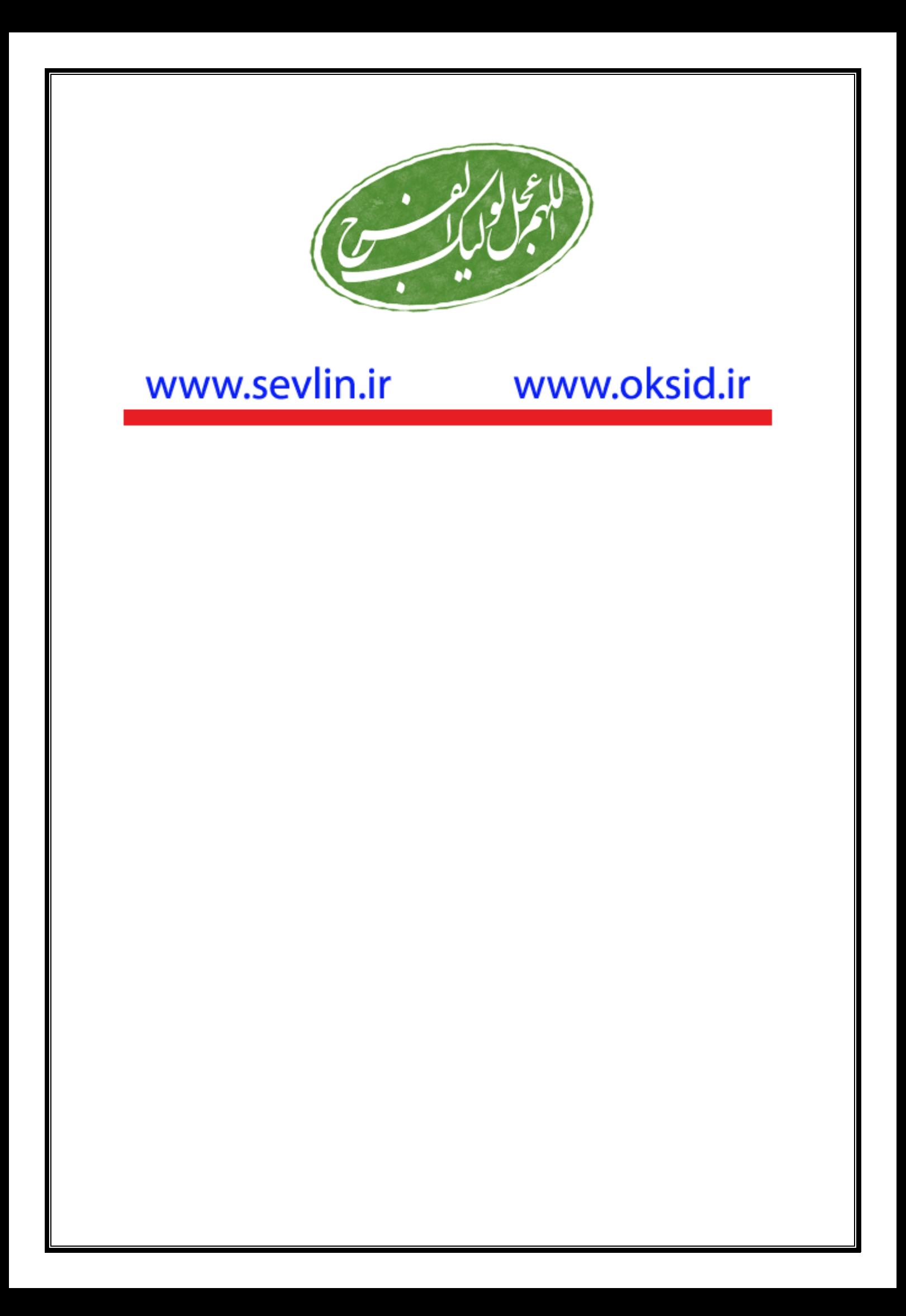